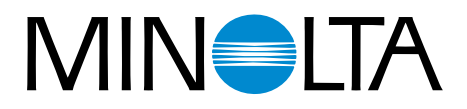

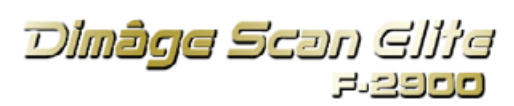

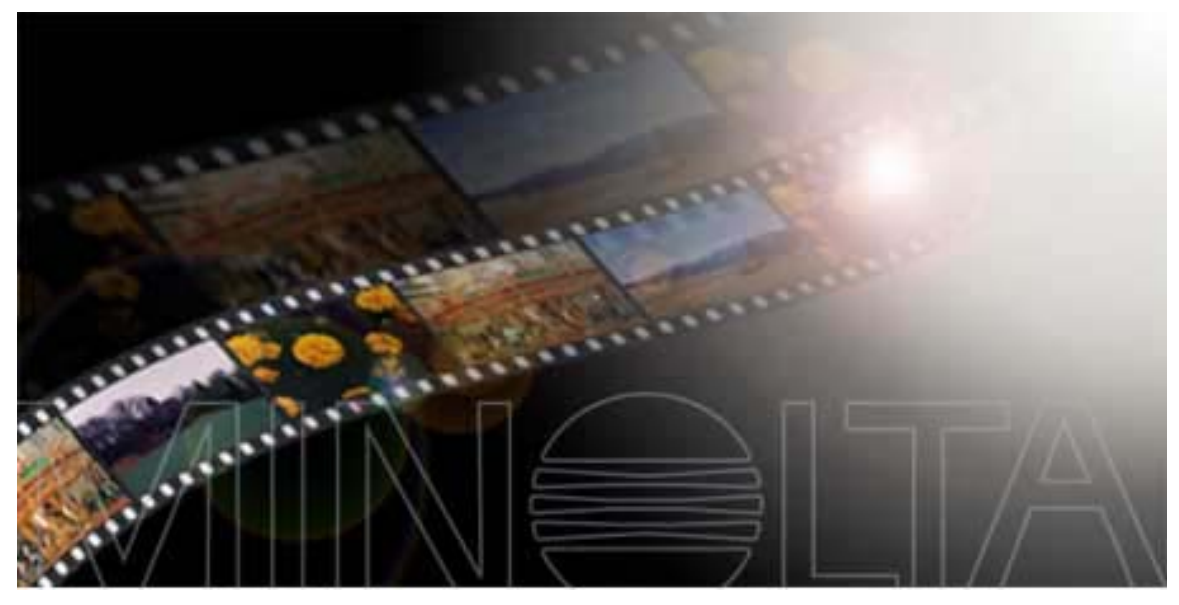

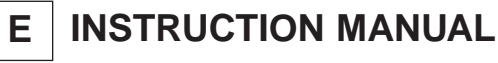

9224-2885-11 H-A909

Thank you for purchasing the Minolta Dimâge Scan Elite. The Dimâge Scan Elite F-2900 is a dual format film scanner capable of scanning 35mm and with the optional AD-10 APS Adapter, Advanced Photo System film.

This manual has been designed to help you understand the operation of your scanner. Please read this manual thoroughly to realise all the benefits of your scanner.

The instructions in this manual assume you have a working knowledge of the operating system for your computer (Macintosh OS, Windows 95, Windows 98, or Windows NT) and its conventions. Familiarity with the mouse and standard operating system menus and commands is necessary before operating the driver software for the Dimâge Scan Elite.

This manual does not instruct in the:

- basic use of personal computers.
- use of Windows 95, Windows 98, Windows NT, or Macintosh OS.
- use of Adobe Photoshop, Paint Shop Pro, or Corel Draw.

The examples in this manual use Windows 95. The appearance of some screens may differ from the examples when using Windows 98, Windows NT, or the Macintosh operating system.

Microsoft, Windows®, Windows 95<sup>®</sup>, Windows 98<sup>®</sup>, and Windows NT<sup>®</sup> are registered trademarks of the Microsoft Corporation.

Macintosh<sup>™</sup>, Apple<sup>®</sup>, and Power Macintosh<sup>®</sup> are registered trademarks of Apple Computer, Inc. Adobe<sup>®</sup> and Photoshop™ are registered trademarks of Adobe Systems Incorporated.

Corel Draw™ is a trademark of the Corel Corporation.

Paint Shop Pro is the copyright of Met's Corporation.

Other corporate and product names are the trademarks and registered trademarks of their respective companies.

- Changes or modifications not approved by the party responsible for compliance could void the user's authority to operate the equipment.
- This manual may not be copied in part or whole without prior written permission from Minolta Co., Ltd. ©1999 Minolta Co., Ltd.
- Every necessary caution has been taken to ensure the accuracy of this instruction manual. Please contact us if you have any questions, find any errors, or notice missing information.
- Minolta is not responsible for loss, damage, or other results occurring during the operation of this product.

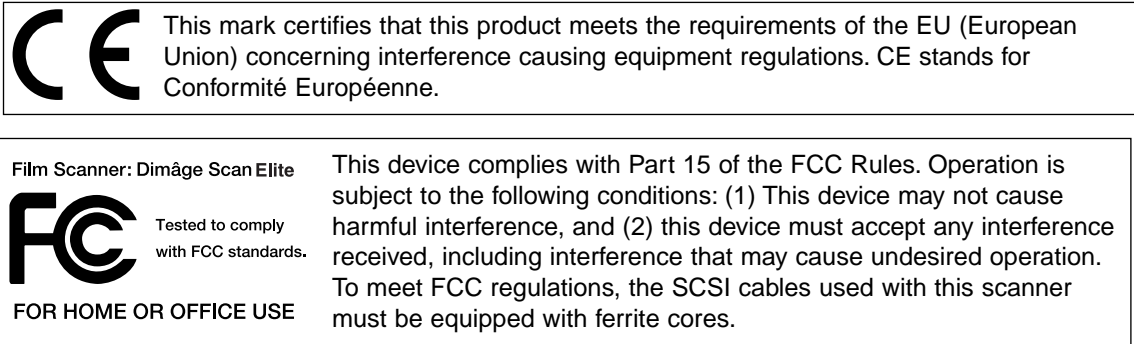

This Class B digital apparatus complies with Canadian ICES-0003. Cet appareil numérique de la classe B est comforme à la norm NMB-003 du Canada.

Tested by the Minolta Corporation 101 Williams Drive Ramsey, New Jersey 07446 USA

<span id="page-2-0"></span>Please read and understand each caution before using this product.

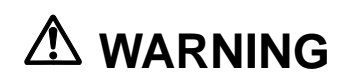

#### **To avoid fire or electric shock:**

- Use only within the voltage range specified on the back of unit.
- Do not expose this unit to liquids.
- Do not insert metal objects into this unit.
- Do not touch the cord or plug if your hands are wet.
- Unplug this unit when it is not in use.

#### **Improper use of the power cord may result in fire or electric shock.**

- Insert the plug securely into an electrical outlet.
- Do not pull on the cord. Grasp the plug when removing the power cord from an outlet.
- Do not scratch, twist, modify, heat, or place a heavy object on the power cord.
- Do not connect the ground to a gas pipe, telephone ground, or a water pipe. Improper grounding can result in electric shock.

**This product must have sufficient ventilation while in use. Blocked ventilation ducts may cause the unit to overheat, increasing the risk of fire.**

- Do not use or store this product in dusty or very humid areas.
- This product should be operated in the upright position only. Do not stack any objects on this product.

**If there is smoke, a strange smell, or any other unusual conditions, shut down and unplug the unit, then contact a Minolta Service Facility.**

**Do not attempt to disassemble this product. It contains high-voltage circuits. Take the product to a Minolta Service facility for repairs.**

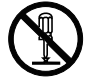

## **CAUTION**

**Unexpected damage may occur if this unit is left unattended near young children.**

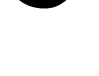

<span id="page-3-0"></span>**CPU:** IBM PC/AT compatible with An Intel Pentium or later processor or better.

An Intel Pentium or later when Windows NT 4.0 is installed.

• Support cannot be provided for custom or home built machines.

**Operating System:** Windows 95 (incl. OSR2), Windows 98, or Windows NT 4.0.

**Memory:** A minimum of 32 MB RAM.

**Hard Disk Space:** 90 MB of available hard disk space.

**SCSI Board:** The following Adaptec SCSI boards are recommended for this device:

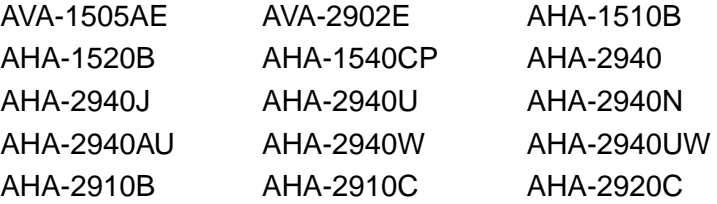

- The AHA-2940N SCSI board has been tested and approved for use on NEC PC-9821 series machines.
- Do not use AVA-1505AE, AHA-1520B, and AHA-1540CP SCSI boards with NEC PC98NX Series machines.
- Support will not be provided for malfunctions or problems caused by the use of untested SCSI boards.
- Depending upon the SCSI board an optional adaptor may be required.

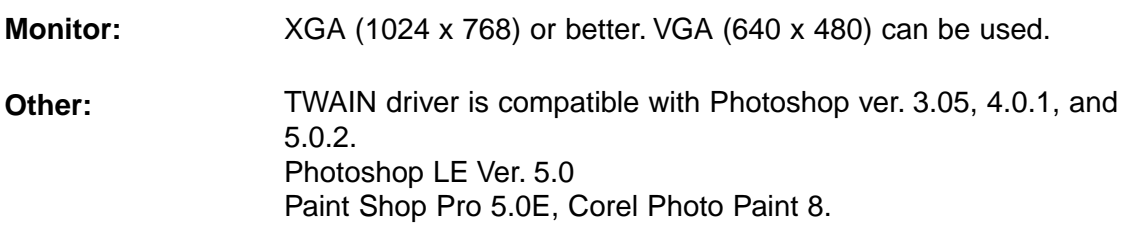

<span id="page-4-0"></span>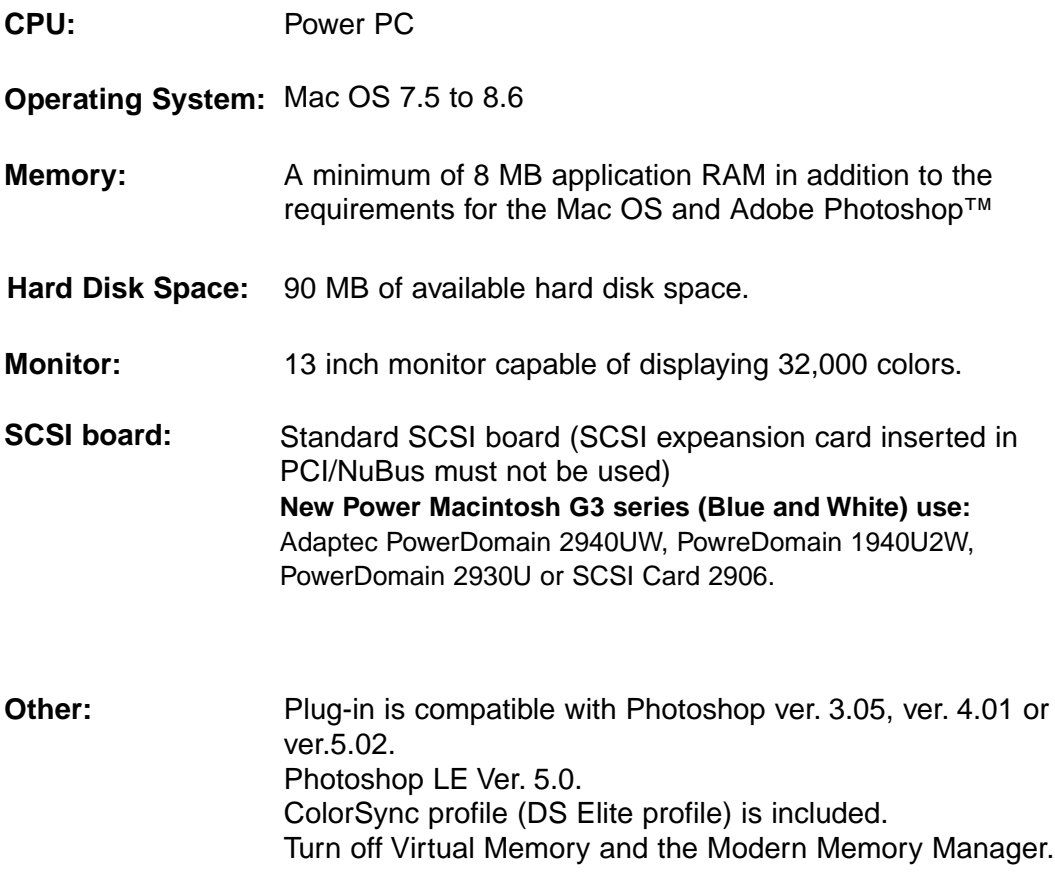

## <span id="page-5-0"></span>**The following contents should be included in this package.**

- 1. Minolta Dimâge Scan Elite
- 2. 35mm Slide and Negative holders
- 3. SCSI cable SC-11
- 4. AC power cord
- 5. DS\_Elite driver software and manuals CD ROM
- 6. Quick Reference Guide
- 7. Warranty card
- 8. Photoshop LE CD ROM

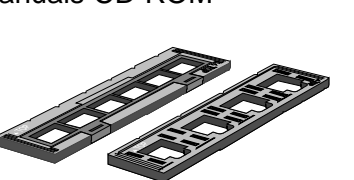

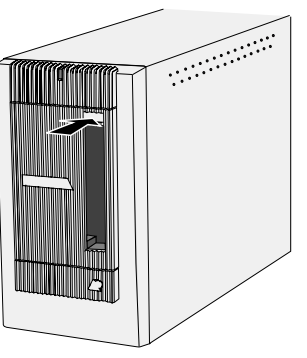

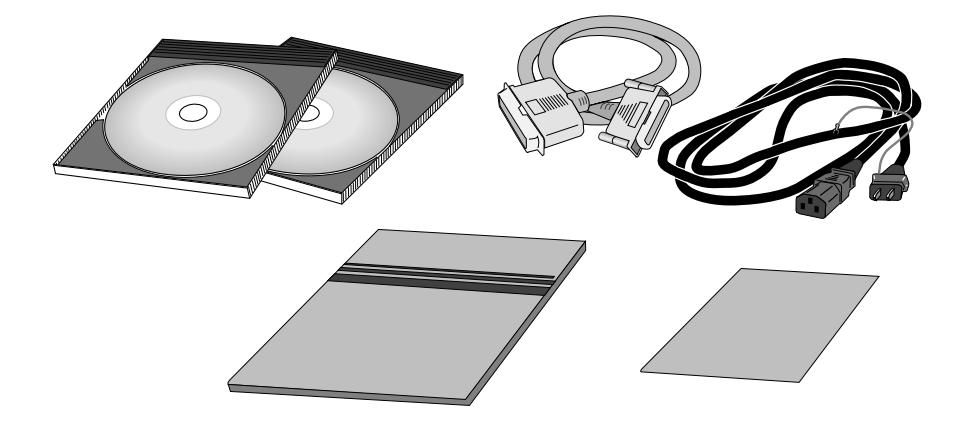

## **Software Registration**

Please register this software before using it…

Once registered, you will receive technical support, software upgrade and product information. Complete and return the enclosed Product & Software Registration form after detaching it form the Warranty. No postage is necessary.

• The information you provide is confidential and will only be used by Minolta Customer Service and Product Research & Development.

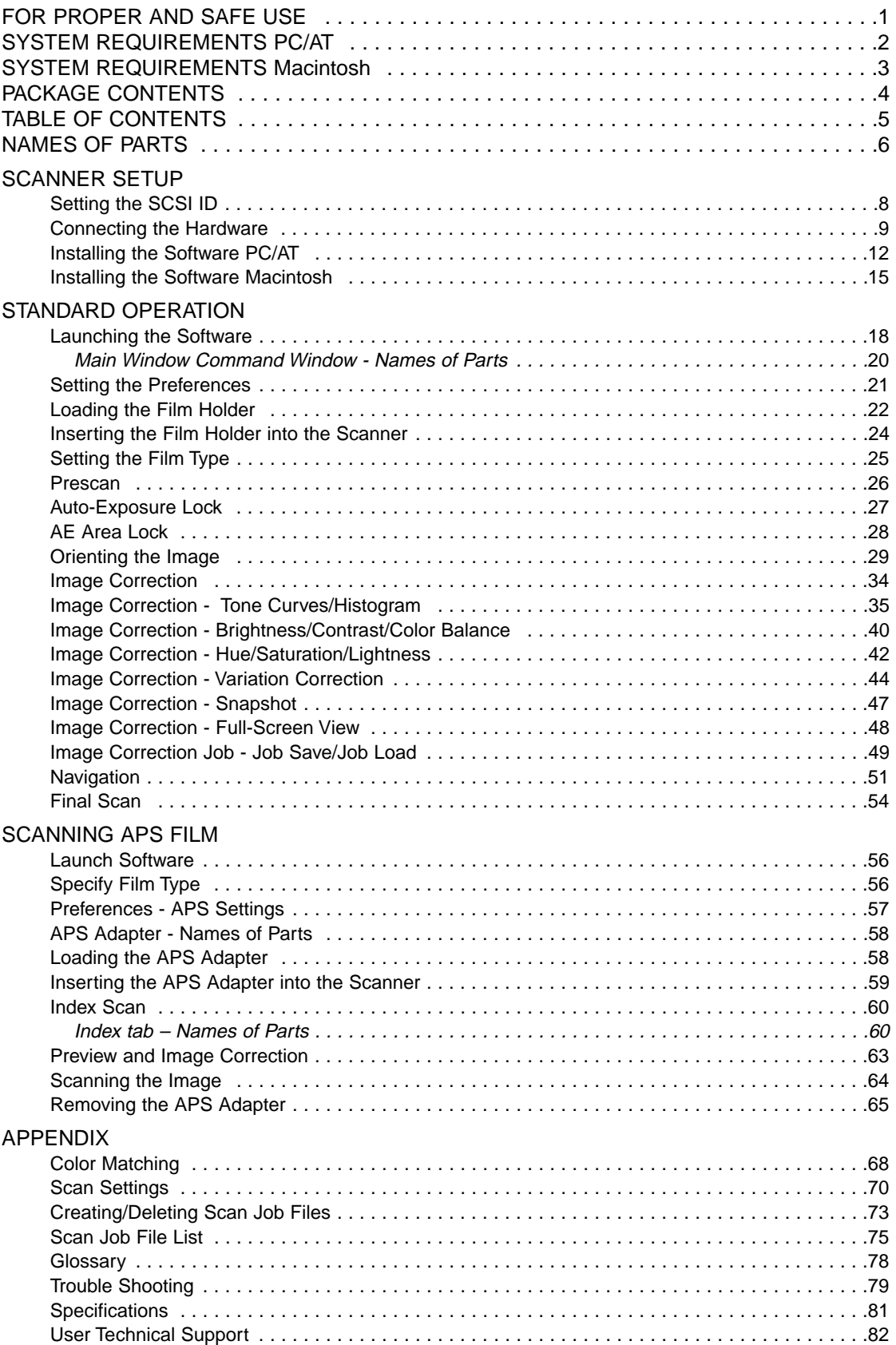

- <span id="page-7-0"></span>1. Indicator lamp
- 2. Film slot
- 3. Film door
- 4. Power switch
- 5. SCSI port DB25
- 6. Terminator power switch
- 7. SCSI ID switches
- 8. SCSI port SCSI-1
- 9. AC socket

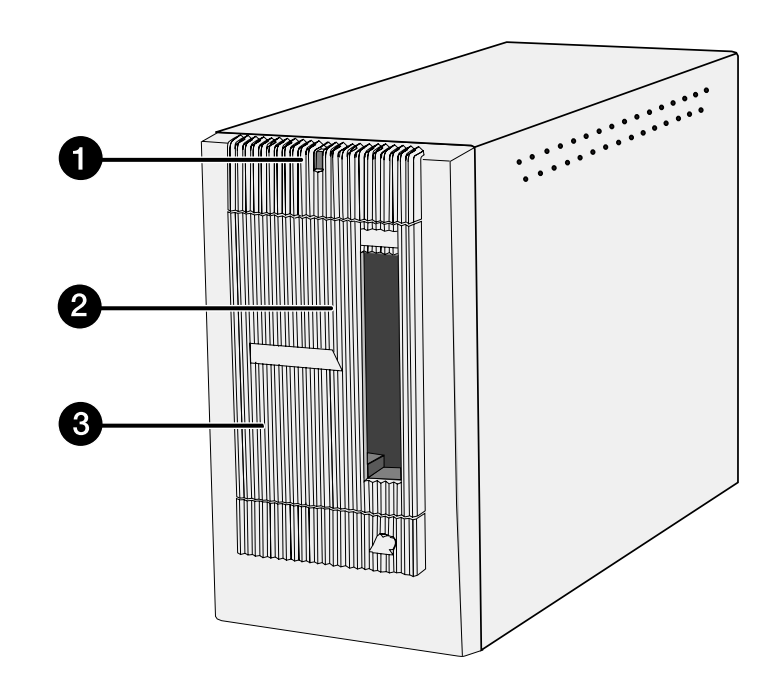

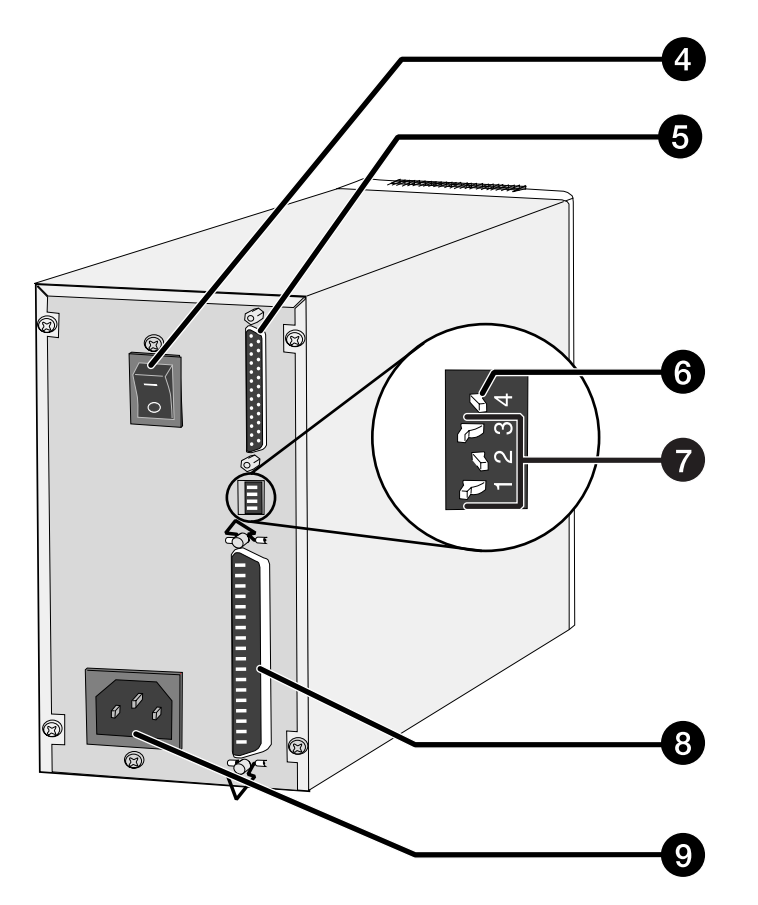

## <span id="page-8-0"></span>**SCANNER SETUP**

Download from Www.Somanuals.com. All Manuals Search And Download.

<span id="page-9-0"></span>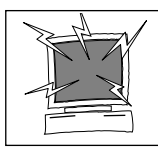

Turn off the computer and all the devices in the SCSI chain before changing SCSI IDs, connecting, or disconnecting SCSI cables. Hardware damage may occur if this precaution is not followed.

A SCSI ID is a unique address you assign to each SCSI device connected to your computer. The SCSI ID range of your computer is from 0 to 7, however some ID's are already occupied.

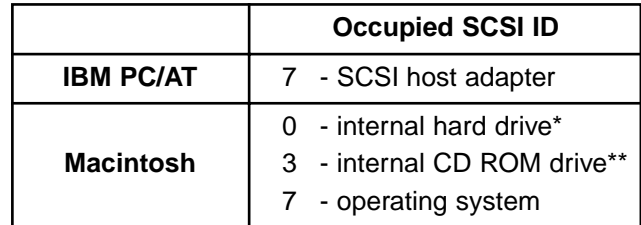

\* IDE Macintosh systems do not use SCSI ID 0 for the hard drive.

\*\* SCSI ID 3 is available on the external bus on Macintosh systems with a dual bus.

## **Setting the SCSI ID**

- **1. Turn off the computer and all connected SCSI devices.**
- **2. Determine which SCSI IDs are not being used.**
- **3. Using a pointed object, set the switches to an unused SCSI ID.**
	- The Dimâge Scan Elite's SCSI ID is factory preset to 5. If 5 is not occupied, there is no need to change the SCSI ID.
	- Two operating SCSI devices in the same SCSI chain cannot share a SCSI ID.

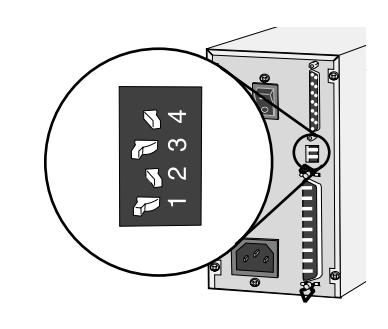

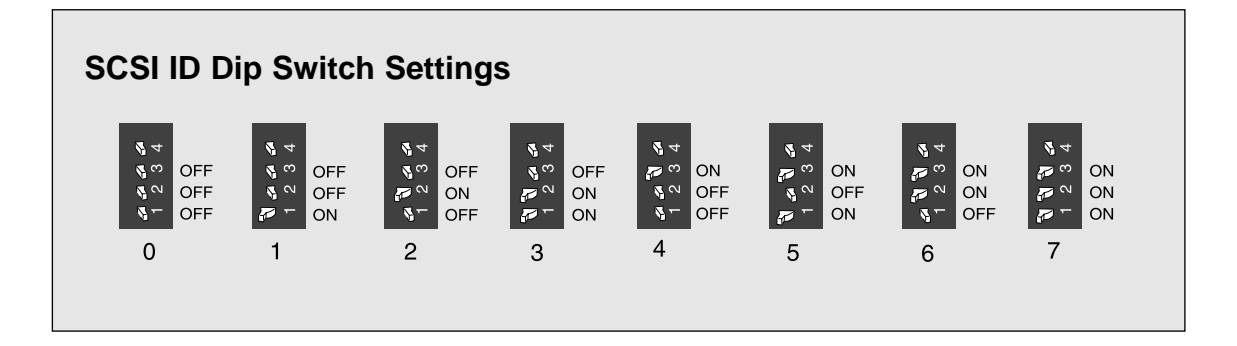

#### <span id="page-10-0"></span>**Connecting the SCSI Cable**

This scanner has been packaged with the SCSI cable SC-11 (DB25-to-SCSI-1). See your dealer if you require a different SCSI cable.

• To meet FCC regulations, the SCSI cables used with this scanner must be equipped with ferrite cores.

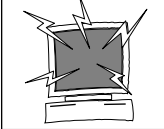

**BEFORE YOU BEGIN… TURN THE COMPUTER AND ALL CONNECTED DEVICES OFF.**

- **1. Place the scanner on a level surface.**
- **2. Connect one end of the SCSI cable to either SCSI port on the back of the scanner**
	- Either SCSI port can be used for other configurations, there is no dedicated in or out port.

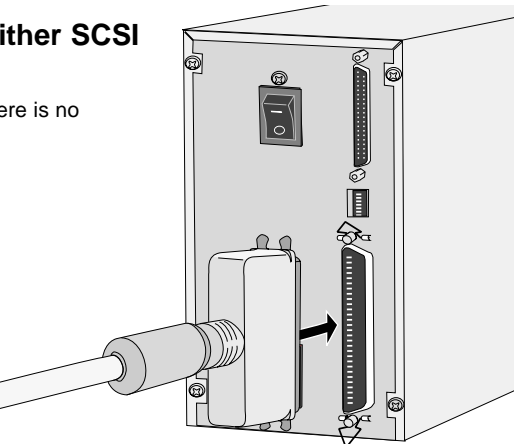

**3. Connect the other end of the SCSI cable to the SCSI port on the computer or the last device in the SCSI chain.**

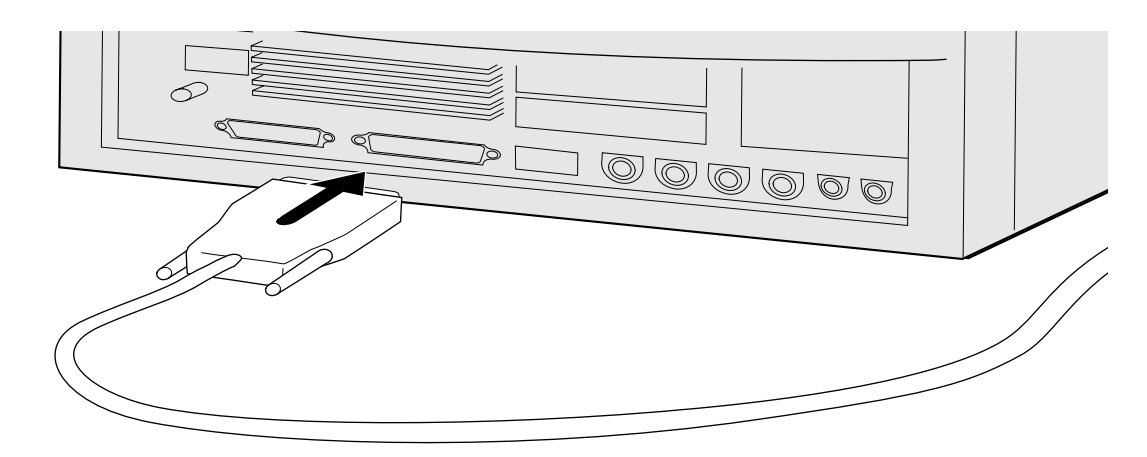

Continued on the following page.

## **If there are other devices in your SCSI chain…**

**4. Plug the SCSI cable from the next device into the open port on the back of the scanner.**

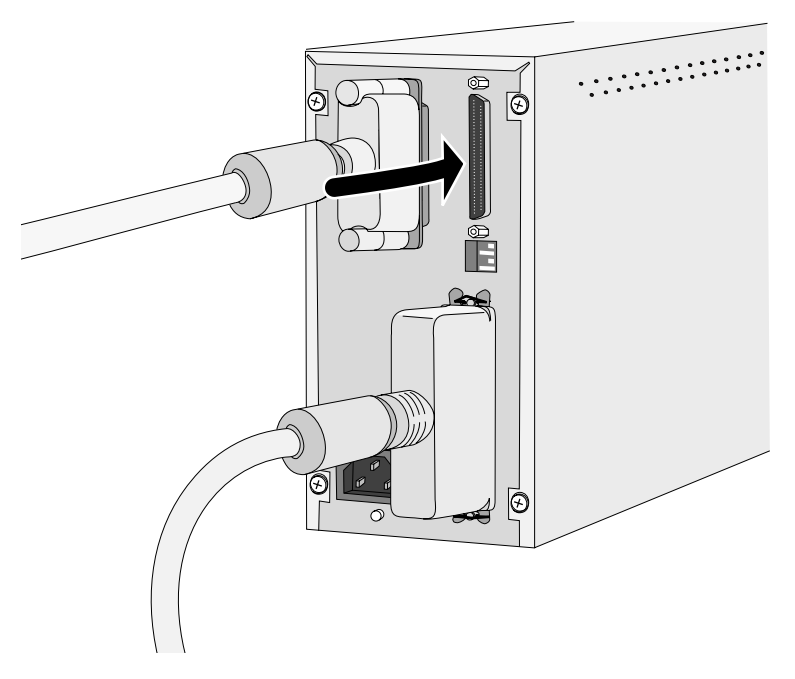

**5. Plug the power cord into the scanner's AC socket, then plug it into a grounded outlet.**

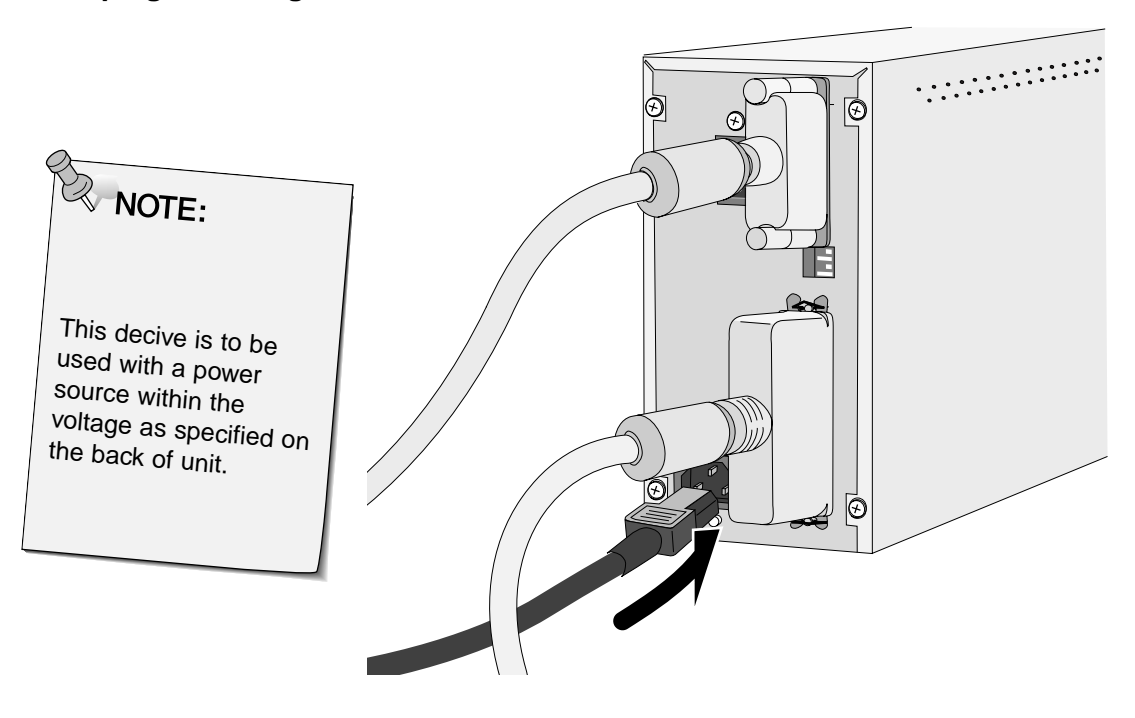

#### **CONNECTING THE HARDWARE**

## **If the Dimâge Scan Elite is the last or only device in your SCSI chain…**

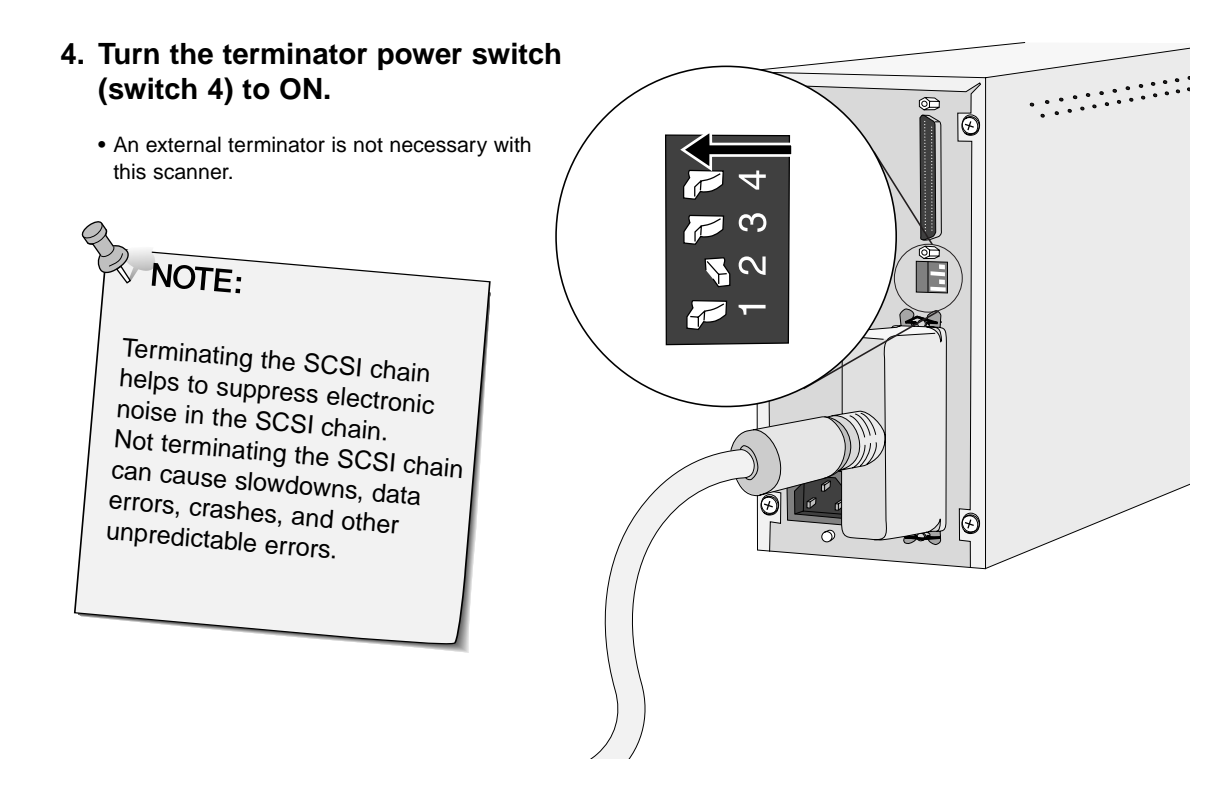

**5. Plug the power cord into the scanner's AC socket, then plug it into a grounded outlet.**

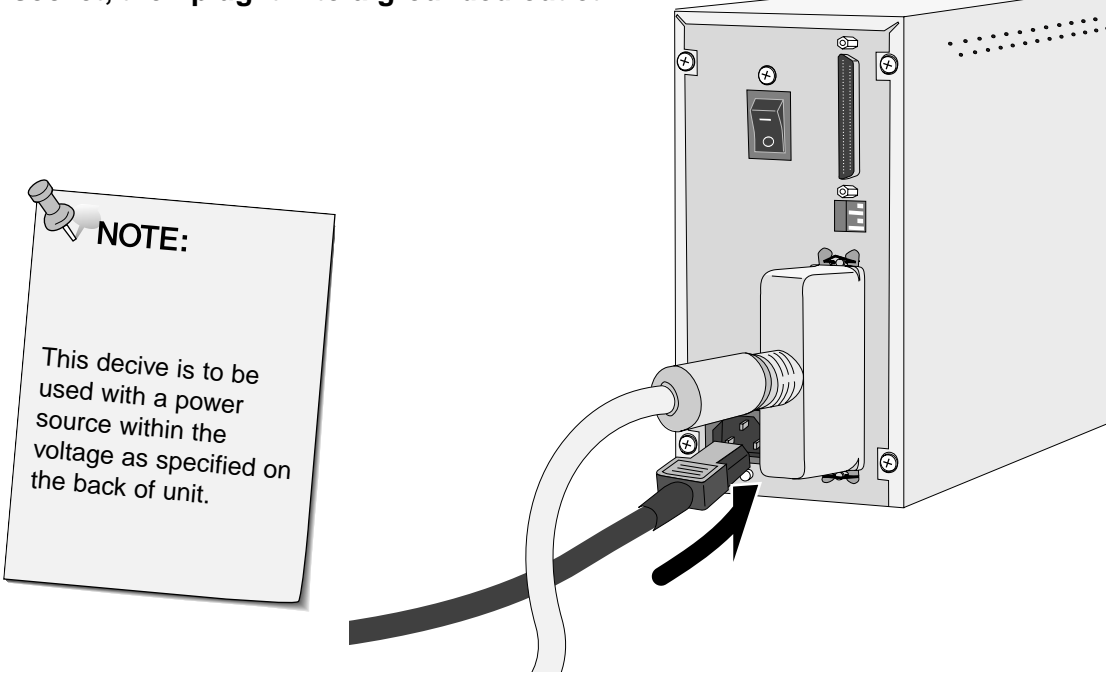

## <span id="page-13-0"></span>**WINDOWS 95/ WINDOWS 98 WINDOWS NT**

Dimâge Scan Elite for Windows Setup installs the Twain and Twain\_32 driver software into the drive and folder you select.

- The appearance and/or wording of some dialog boxes may vary depending on the version of Windows running on your machine.
- These installation instructions assume drive D is the CD-ROM drive.

#### **1. Turn on the scanner, then turn on the PC.**

**2. Start the Windows operating system.**

#### **This step varies with your specific operating software...**

#### **Windows 95 Windows 95 Release 2 (OSR2)** • The New Hardware Found dialog box will appear. **New Hardware Found**  $|?|x|$ Unknown Device  $\mathcal{D}$ Select which driver you want to install for your new hardware: C Windows default driver C Driver from disk provided by hardware manufacturer C Do not install a driver (Windows will not prompt you again) G Select from a list of alternate drivers 0K Cancel  $He$

• This dialog box may appear several times. Repeat step 3 until the dialog box no longer

#### This wizard will complete the installation of: Unknown Device

**Update Device Driver Wizard** 

**and Windows 98**

by searching your local drives, network, and Internet<br>locations for the most current driver. If you have a disk or CD-ROM that came with this device,<br>insert it now. It is recommended that you let Windows search for an<br>updated driver. To do this, click Next to continue. Cancel Next> Cancel

• The Device Wizard dialog box will appear.

**3. Click on Next until the Unknown Device window appears…**

#### **…then click on Finish.**

• This dialog box may appear several times. Repeat step 3 until the dialog box no longer appears.

## **Windows NT**

appears.

**3. Click on Cancel.**

**3. Select Start > Settings > Control Panel, then double-click on the SCSI Adapters icon. Confirm that Minolta #2885 appears as a connected device for your SCSI board.**

• If Minolta #2885 does not appear, turn the system off and check all the connections. Repeat the procedure.

**4. Insert the Dimâge Scan Elite CD-ROM into the CD-ROM drive.**

- **5. Select Run form the Start menu.**
- **6. Select D:\DRIVER\ENGLISH\Setup.exe from the Open drop-down list, then click on OK.**
	- If your CD-ROM drive is not the D drive, replace the D with the appropriate designation for your CD-ROM drive.
- **7. Click on Next.**

**on Yes.**

**The Run dialog box will appear.**

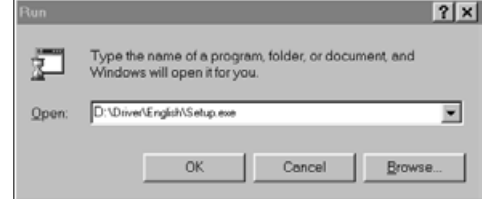

## **The installer flash will appear.**

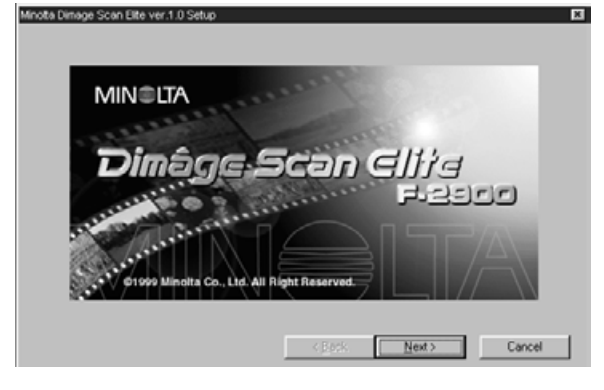

#### **The Software License Agreement will appear.**

Software License Agreement Please read the following License Agreement. Press the PAGE DOWN key to see the rest of the 渇 agre CAREFULLY READ THE LICENSE AGREEMENT BELOW BEFORE OPENING THIS PACKAGED<br>SOFTWARE. OPENING THIS PACKAGE INDICATES YOUR ACCEPTANCE TO THE TERMS AND<br>CONDITION BELOW. IF YOU DO NOT AGREE WITH THEM YOU SHOULD PROMPTLY RETURN<br>TH E Do you accept all the terms of the preceding License Agreement? If you choose No, Setup will close. To<br>install this product, you must accept this agreement.  $<$  Back **Print** Yes No

## **The Choose Destination Location dialog box will appear.**

#### **9. Click on Browse to select another destination directory…**

**8. After reading the agreement, click**

software will not be installed.

• If you do not agree to the conditions stated in the End-User License Agreement, click on No and the

• An install directory and path can also be entered directly into the install path list box.

#### **then click on Next.**

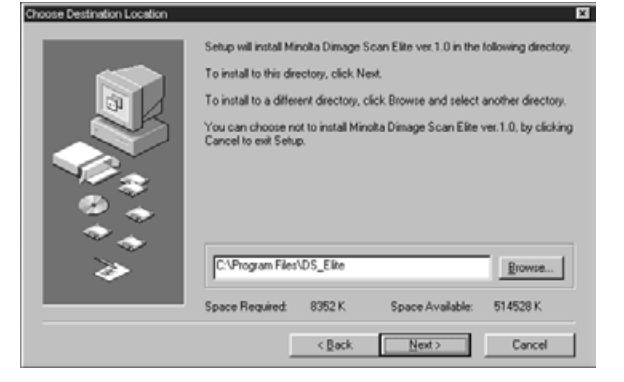

#### Continued on the following page.

13 Download from Www.Somanuals.com. All Manuals Search And Download.

**10. Choose either Typical or TWAIN Files install, then click on Next.**

## **The Setup Type dialog box will appear.**

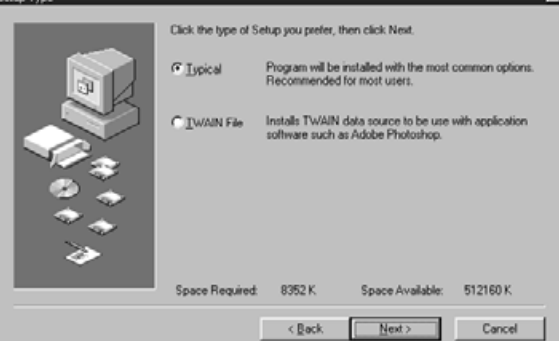

## **The Select Program Folder dialog box will appear.**

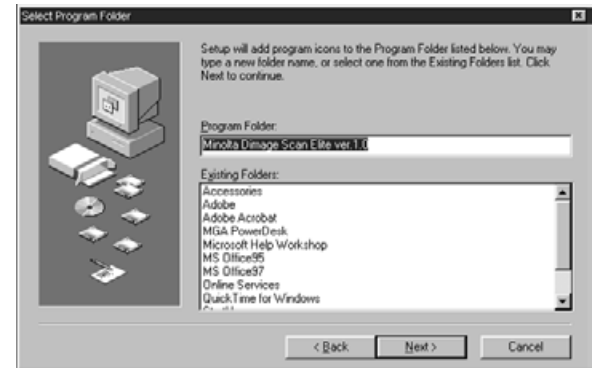

## **The Setup Successful dialog box will appear.**

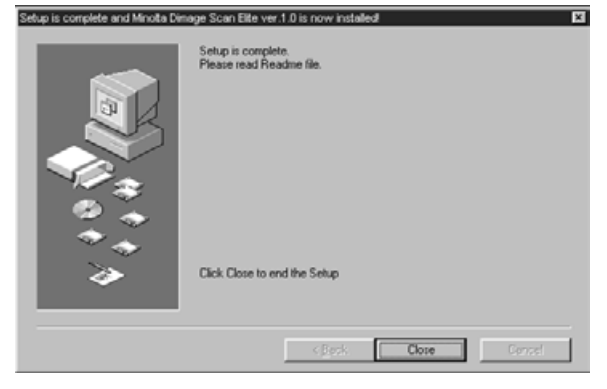

## **The following dialog box will appear.**

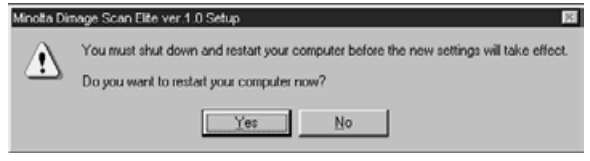

#### **11. Click on Next.**

• Setup will begin.

**12. Click on Close.**

**13. Click on Yes.**

#### <span id="page-16-0"></span>**INSTALLING THE SOFTWARE – MACINTOSH**

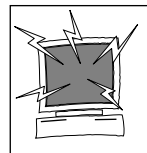

Please remove or disable any antivirus system extensions before launching this installer. These extensions may conflict with the operation of this installer. Replace or re-enable them when installation is complete. Hold the shift key down during startup to disable the extensions.

- **1. Turn on the Dimâge Scan Elite, then turn on your Macintosh.**
- **2. Quit any open applications.**
- **3. Insert the Dimâge Scan Elite CD-ROM into the CD-ROM drive.**
	- $\cdot$   $\overline{25}$  will appear on the desktop.
- **4. Double-click on .**
	- The driver folders will appear.
- **5. Double-click on Driver folder.**
	- The language folders will appear.
- **6. Open the English language folder, then double click on the Dimâge Scan Elite Installer.**
- **7. Click on Continue**

#### **The installer's start-up screen will appear.**

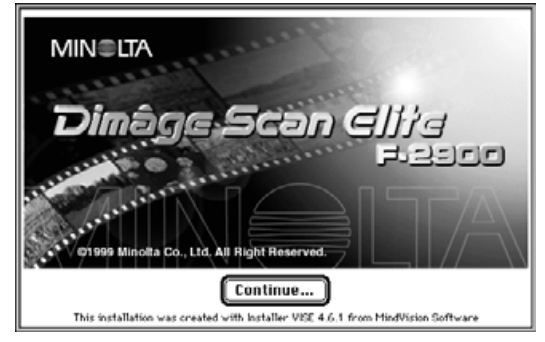

## **The End-User License Agreement will appear.**

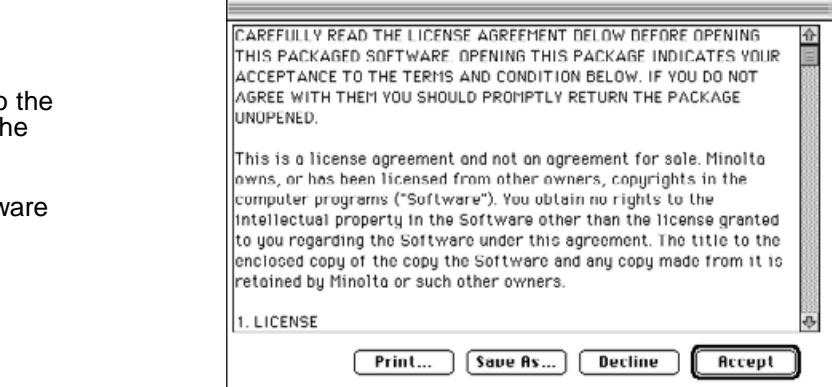

Continued on the following page.

8. Click on **Findept** 

• If you do not agree to the conditions stated in the End-User License Agreement, click on Decline and the software will not be installed.

15 Download from Www.Somanuals.com. All Manuals Search And Download.

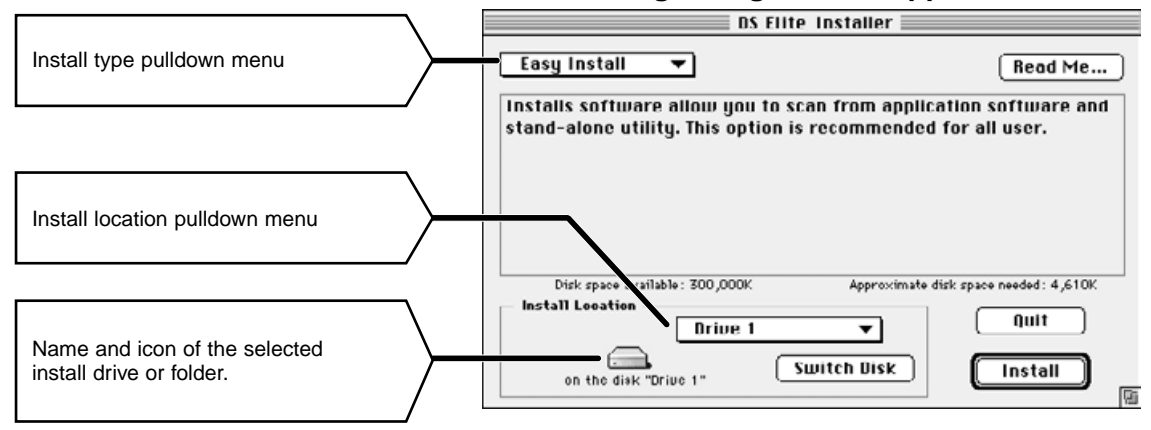

#### **The following dialog box will appear.**

• If you have Power Book G3, select the DS Elite for PBG3 from the Install type pulldown menu.

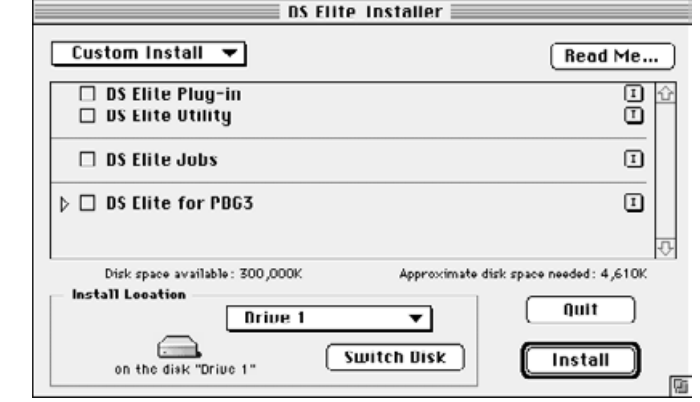

## **9. Select the install drive (or folder) and type from the pulldown menus.**

- You can also click on  $\boxed{\phantom{a}$  switch Disk to select an install drive.
- **10. Click on FINST LINE**

## **The following message appears when the installer is finished.**

**11.** Click on  $\sqrt{\frac{Quit}{m}}$ 

- The software will be installed in a new folder titled Dimâge Scan Elite.
- If Easy Install was chosen, the Dimâge Scan Elite folder will contain the following items: DS\_Elite Utility, DS\_Elite Plug-in, and Read Me file.

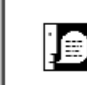

Installation was successful. If you are finished, click Quit to leave the Installer. If you wish to perform additional installations, click Continue. [ Continue ] Quit

**12. Drag the DS Elite Plug-in to the Import/Export folder in the Adobe Photoshop Plug-ins folder.**

# <span id="page-18-0"></span>**STANDARD OPERATION**

**SCAN FLOW**

**Launch the Software**

**Set the Preferences**

**Load the Film Holder**

**Insert the Film Holder**

**Specify the Film Type**

**Prescan**

**Orient the Image**

**Correct the Brightness, Contrast, and Color**

**Specify the Job Type**

**Scan**

**Save**

<span id="page-19-0"></span>The TWAIN driver lets you control the software through another application, such as your image editing software.

## **Launching the TWAIN Driver — Windows**

This manual uses Adobe Photoshop 4.0.1 as the host application. Commands may vary among applications.

- **1. Open the host application.**
- **2. Select File > Import > Select TWAIN\_32 Source...**

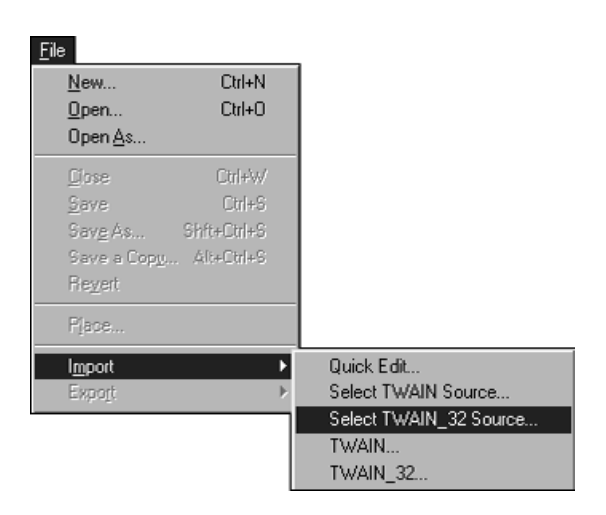

**The Select Source dialog box appears.**

**3. Select DS\_Elite, then click on Select.**

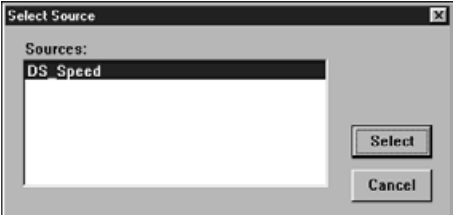

**4. Select File > Import > TWAIN\_32.**

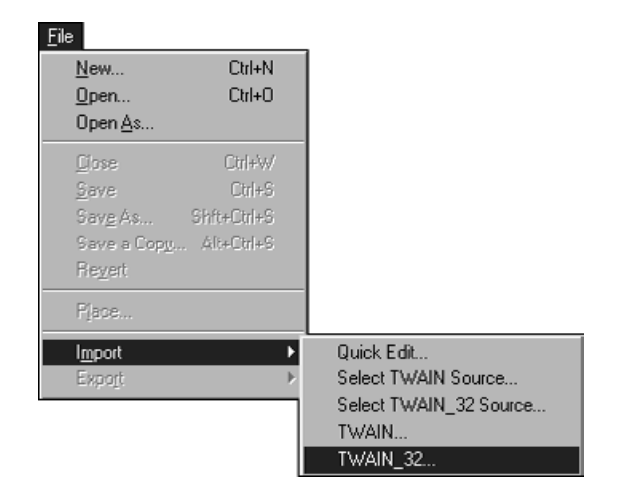

**The software is ready for use when the Main window appears (p.20).**

#### **LAUNCHING THE SOFTWARE**

The plug-in software lets you access the software through Adobe Photoshop.

#### **Launching the Plug-in — Macintosh**

- **1. Launch Adobe Photoshop.**
- **2. Photoshop 4.0.1 and newer: Select File > Import > DS\_Elite Plug-in. Photoshop 3.0.5: Select File > Acquire > DS\_Elite Plug-in**

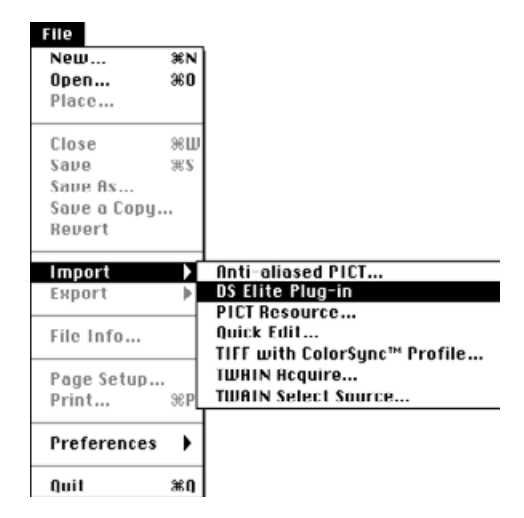

#### **The software is ready for use when the Main window appears (p.20).**

Use the utilty software, as a stand alone application, when you just want to scan the photographic image and store.

## **Launching the Utility Software**

#### **Windows**

**Select Start > Programs > Minolta Dimâge Scan Elite > DS Elite Utility**

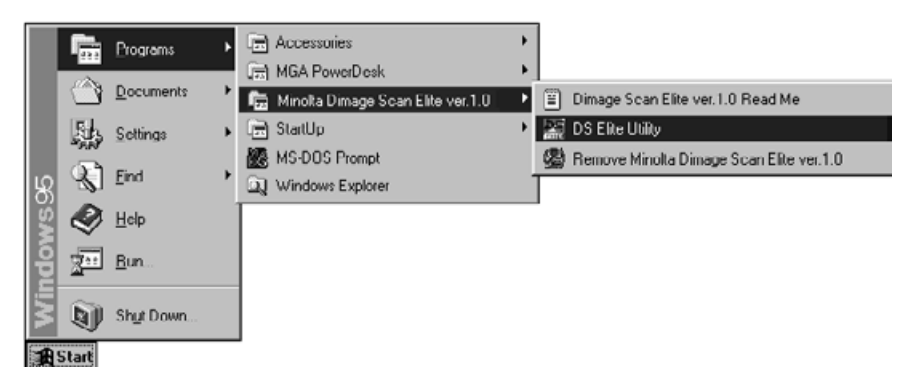

#### **Macintosh**

**Double click on ...** 

**The software is ready for use when the Main window appears (p.20).**

#### <span id="page-21-0"></span>**MAIN window**

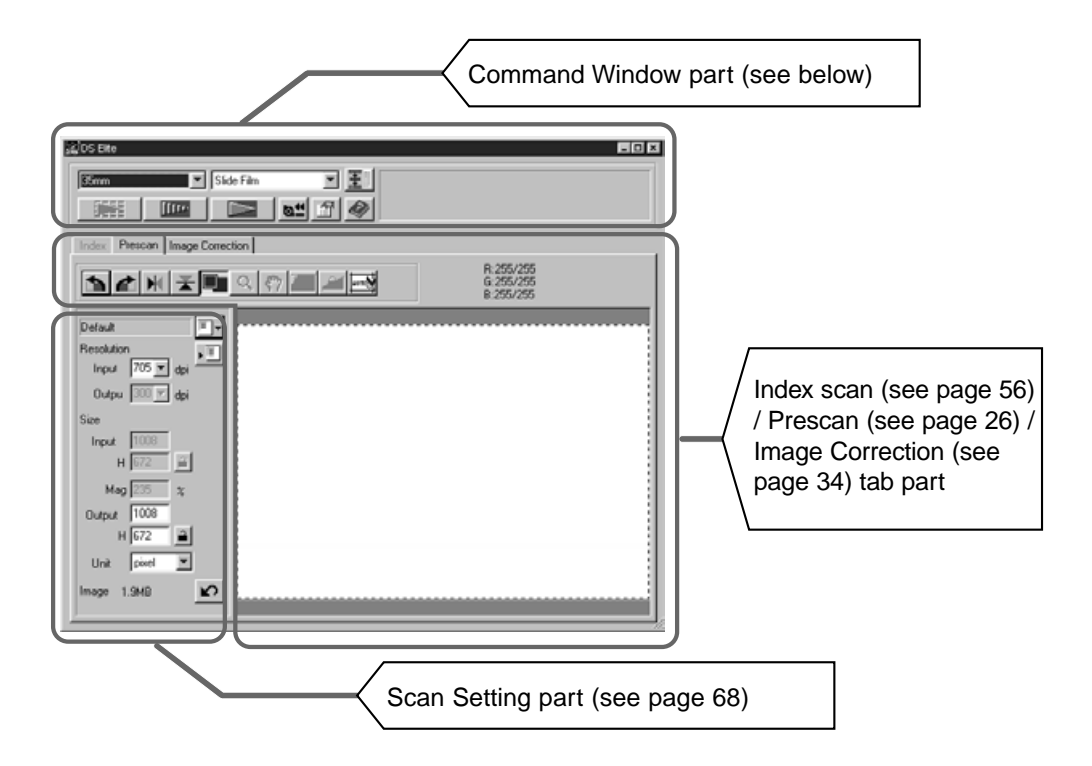

## **The Command Window part — Name of parts**

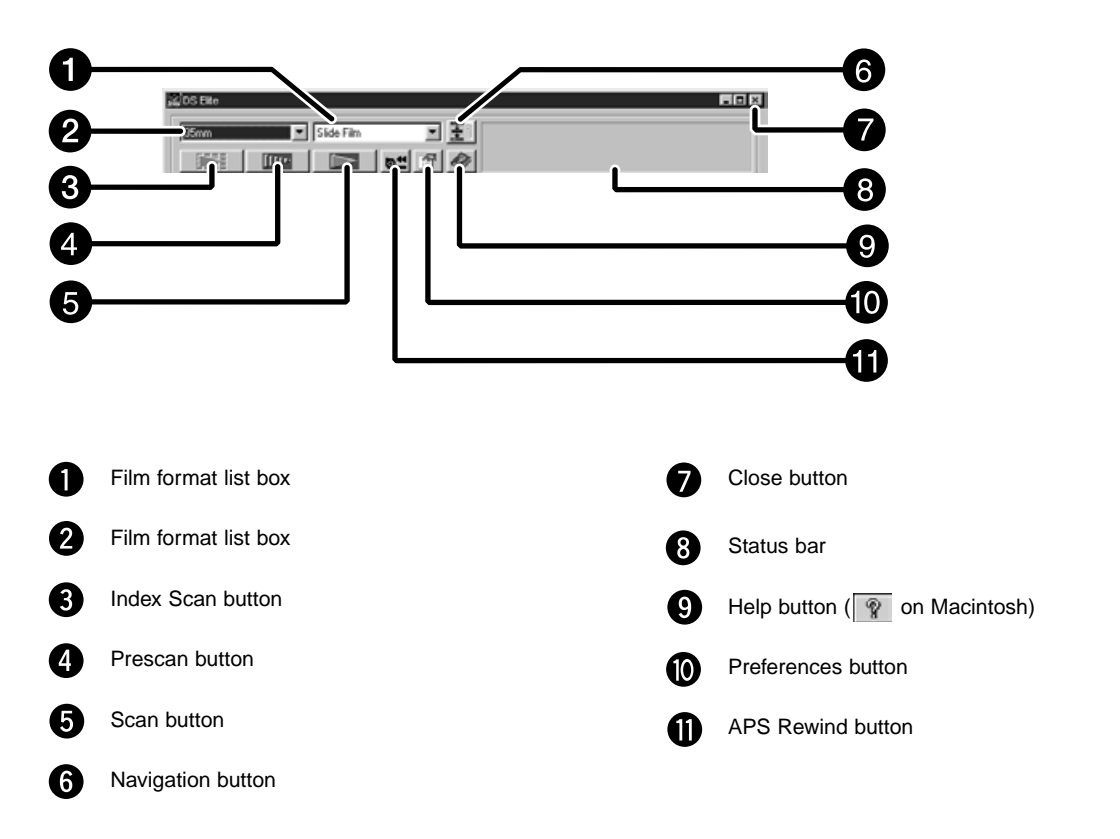

#### <span id="page-22-0"></span>**1. Click on 1. The Preference Dialog Box — Name of parts Preferences** ⊡ OK Auto Expose for Slides Close Application After Scanning Cancel Color depth Bbit  $\blacksquare$ Help Digital ICE TOFF ▼ 4 **Torr** ▼ Multi Sample Scan Color Matching COLOR V Color Matching ON sRGB ▼ MATCHING Color Space Settings (See Use ICC profile page 66.) Load... **APS Settings** Index Scan Priority C Speed C Quality APS Settings (See page 57.) M Auto film rewind Rotate All Frames 180 Degrees

#### **2. Set the preferences as desired.**

#### **Auto Expose for Slides checkbox**

Select this checkbox when scanning underexposed slides.

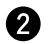

#### **Close Driver software After Scanning checkbox**

Closes the scanner's driver software after the scan is complete.

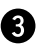

#### **Color depth Setting box**

The pixel depth of each color channel used to scan your image (RGB or CMY). Three options are available:

- $\bullet$  8-bit over 16.7 million colors
- 16-bit over 2.8 billion colors
- 16-bit linear same as 16 bit, but image correction is not applied when the image is scanned.

#### **2** Digital ICE Setting box

Select the DIGITAL ICE (removing dust or scratch) from OFF and ON. This function is not avaialble for monochrome film.

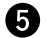

#### **6** Multi-Sample Scanning Setting box

This function reduces the random noise by referring the average of the result while scanning several times.

Select the times of scanning operation from OFF, 2 times, 4 times, 8 times and 16 times.

## 3. Click on  $\frac{0K}{10K}$  to accept the new preference settings.

• Changes to the Preference settings take effect immediately.

<span id="page-23-0"></span>Using the included 35mm negative and slide holders, the Minolta Dimâge Scan Elite can scan mounted or unmounted…

- 35mm colour negatives 35mm colour slides
	-
- 35mm black & white negatives 35mm black & white positives

Advanced Photo System negatives and slides can also be scanned using the optional AD-10 APS Adapter. See page 57.

## **Loading the Negative Holder**

**1. Open the film holder.**

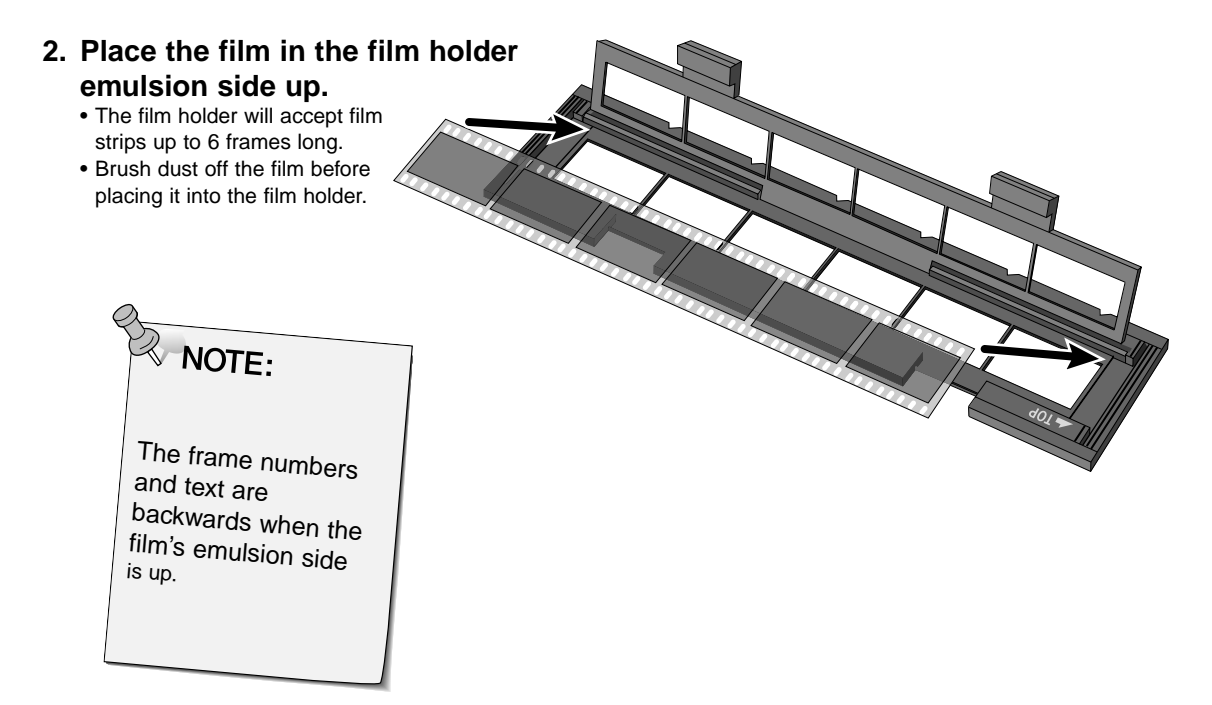

- **3. Align the frames within the scanning windows.**
- **4. Snap the film holder closed.**

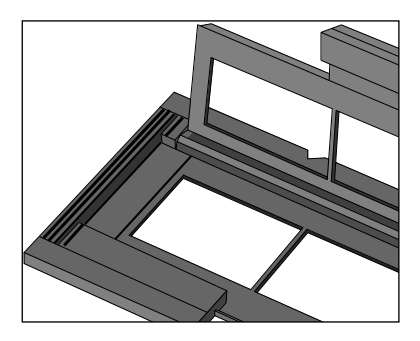

## **Loading the Slide Holder**

## **1. Insert slides into the slide holder emulsion side**

#### **up.**

- Brush dust off the the slide before placing it into the film holder.
- Slide mounts must be thicker than 1 mm and thinner than 2 mm to fit into the slide holder.
- Orient the slides horizontally, not vertically.

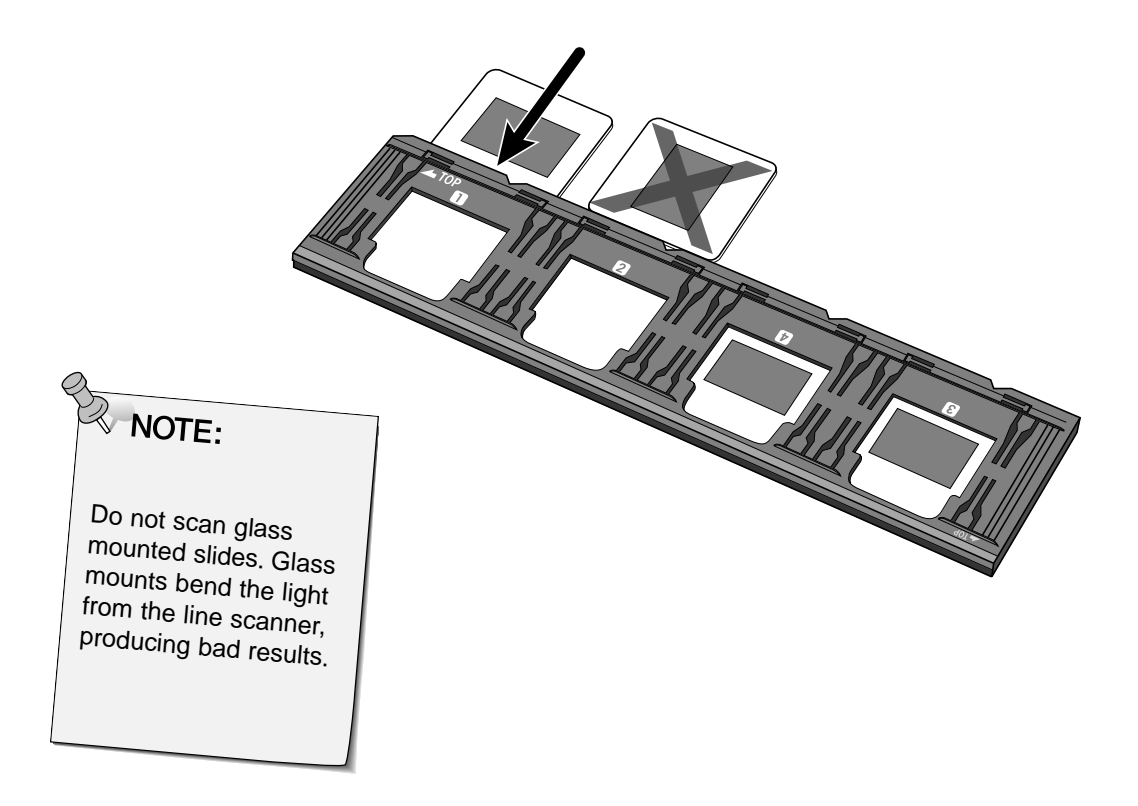

#### <span id="page-25-0"></span>**INSERTING THE FILM HOLDER INTO THE SCANNER**

The notches in the film and slide holders identify the position of the scanning windows. Push the holder all the way in to scan the last frame on that side of the film holder. Remove, flip, then re-insert the film holder to scan the frames on the other side of the holder.

## **Insert the negative holder into the scanner's film**

**slot to scan frames 1, 2, or 3.**

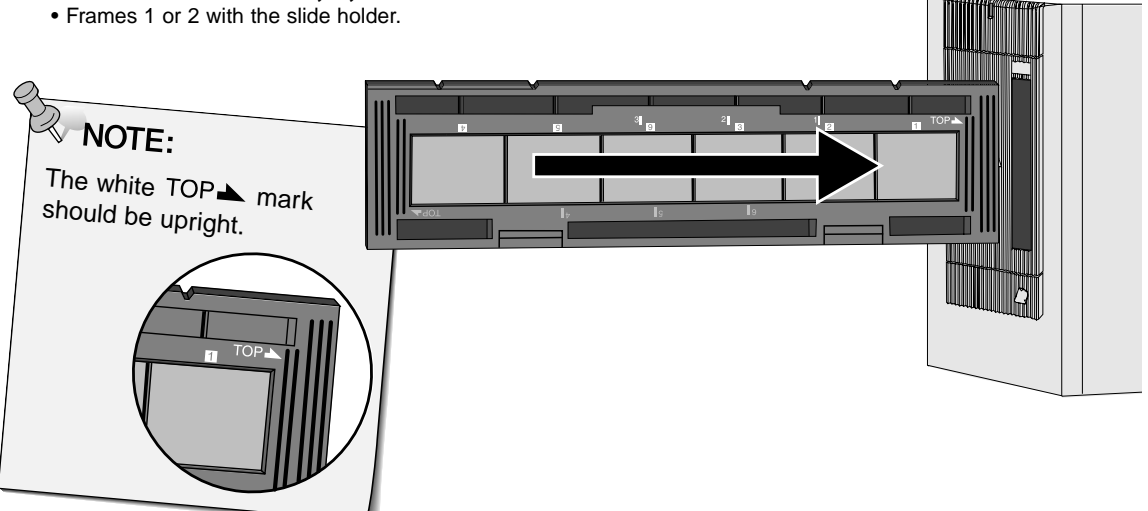

#### **Remove, flip, then re-insert the negative holder to scan frames 4, 5, or 6.**

- Frames 3 or 4 with the slide holder.
- The blue TOP mark should be upright

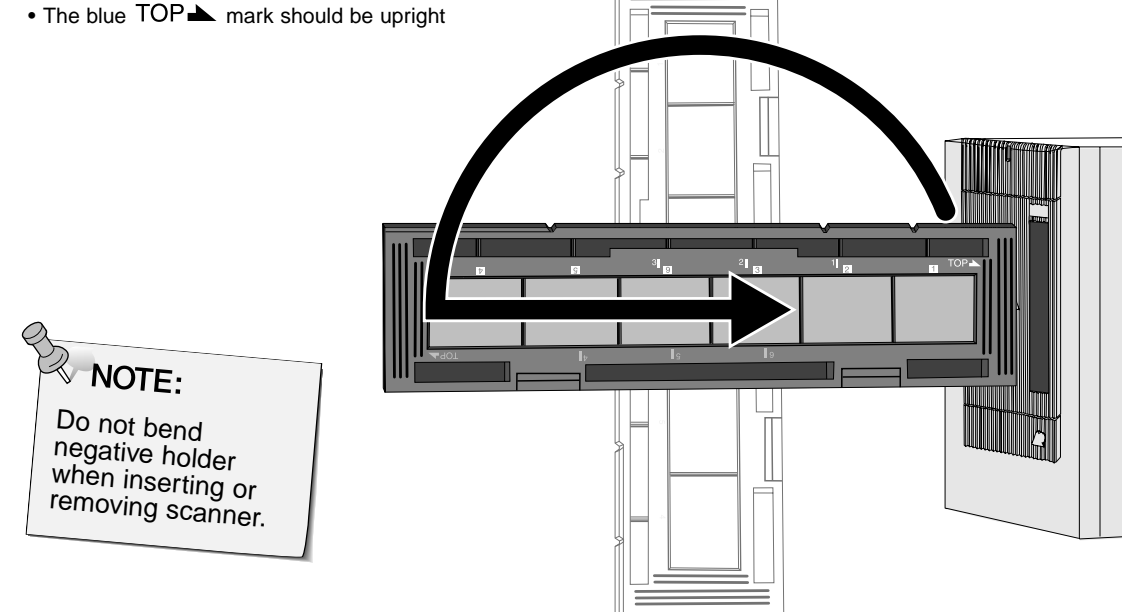

## <span id="page-26-0"></span>**Setting the Film Type**

- **1. Select 35mm from the film format drop-down list.**
	- The Preview window appears.

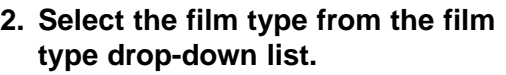

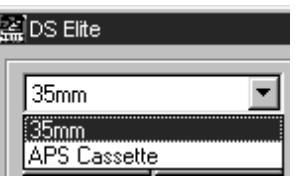

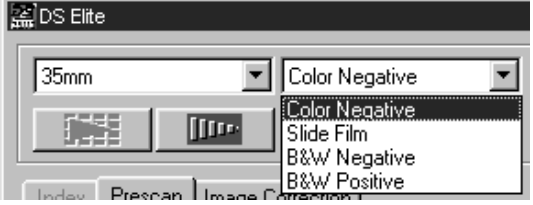

**3. Click on <b>in the Main window.** 

**The previewed image will appear in the Preview window.**

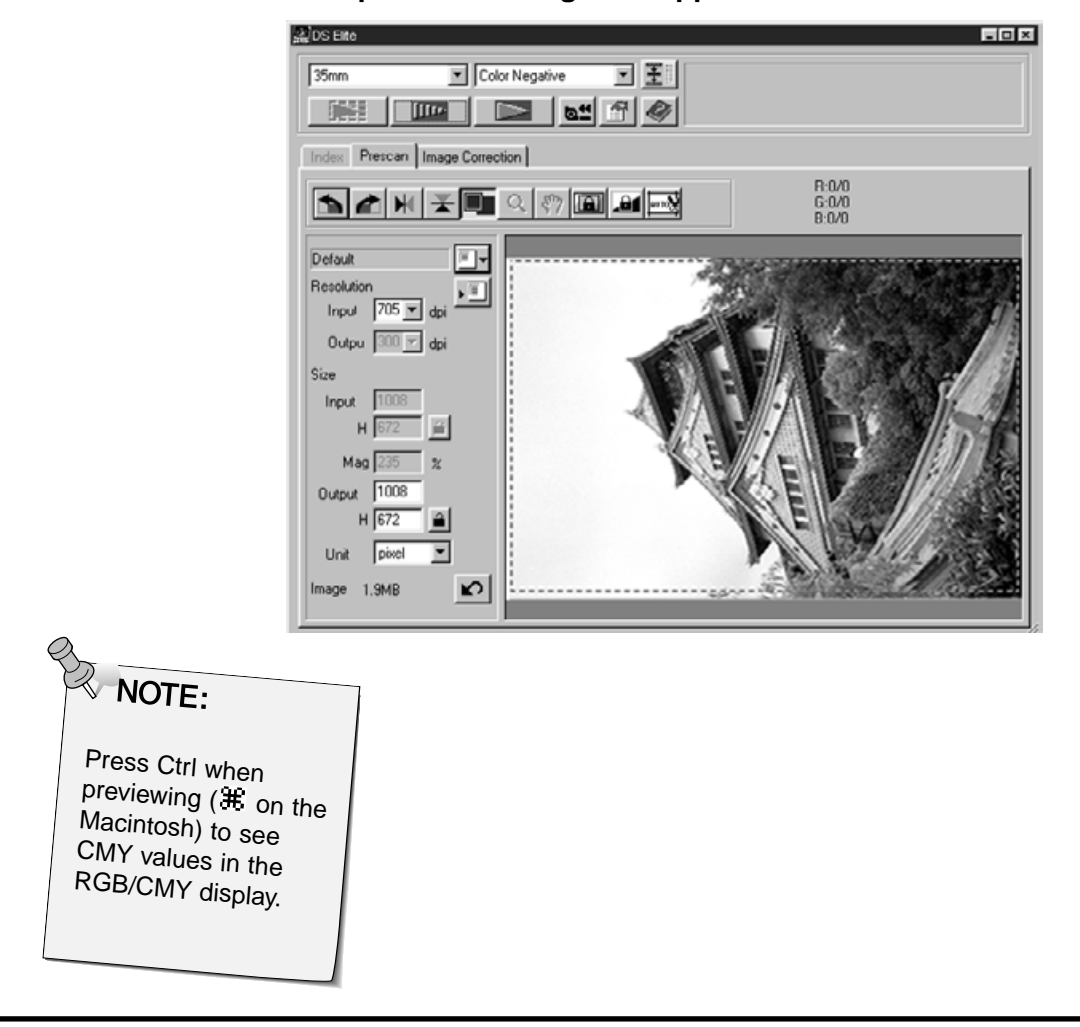

<span id="page-27-0"></span>Previewing creates a scan of the image that you can apply and view color, contrast, orientation,and brightness corrections before clicking on the Scan button. This ensures that the final scan will be the best it can be.

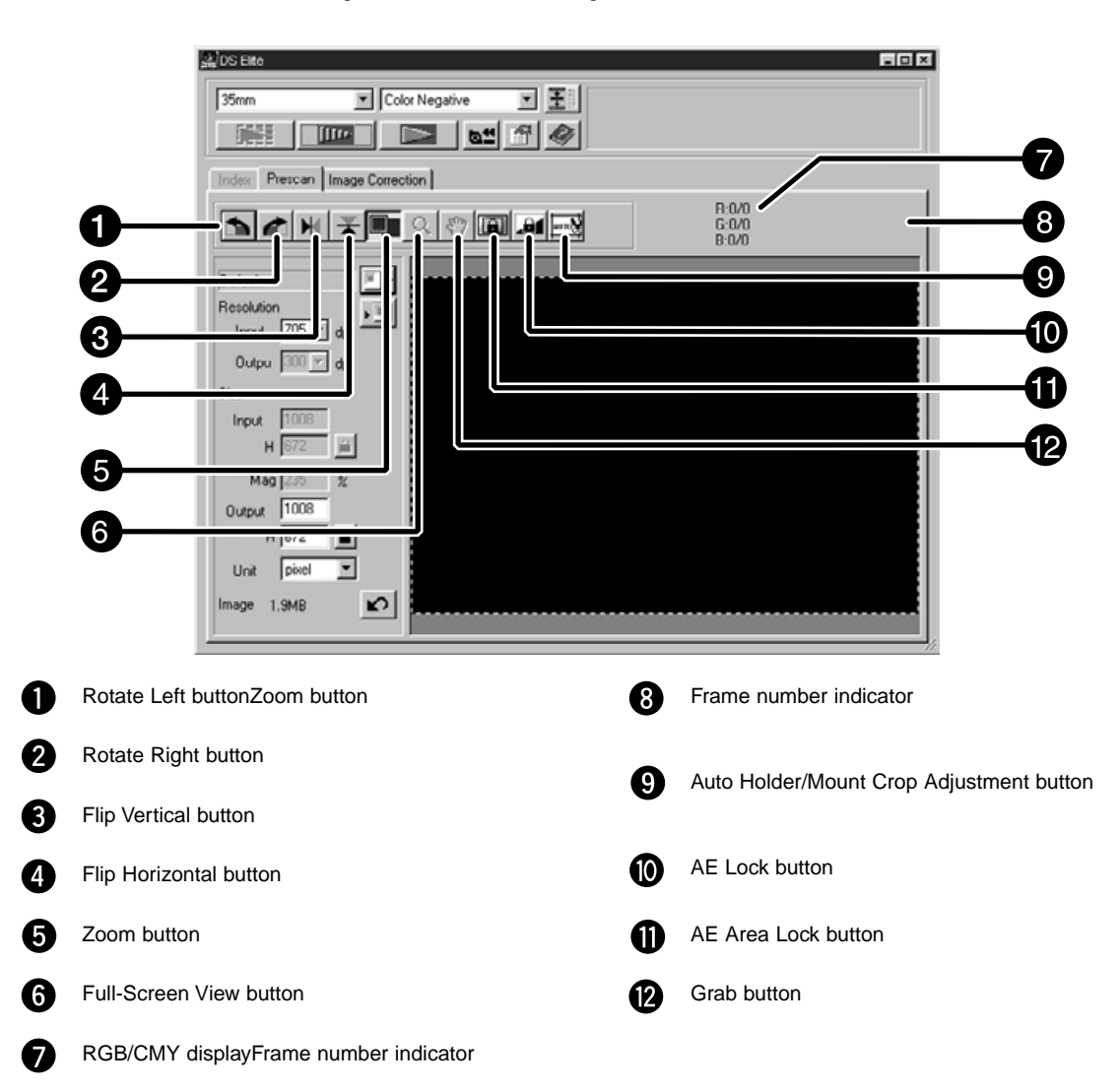

## **The Preview window part — Name of parts**

## <span id="page-28-0"></span>**AUTO-EXPOSURE LOCK**

Especially useful when scanning bracketed exposures, AE (auto exposure) lock lets you scan multiple images with the same initial exposure settings. AE Lock saves the automatic exposure settings determined when an image is previewed. Subsequent images are previewed using the 'locked' exposure settings.

• AE-lock does not save exposure corrections made in the Variations, or Tone Curves/Histogram dialog boxes.

## **Setting AE-Lock**

**After previewing the image…**

- **1. Click on .**
	- Fill can not be selected until an image has been previewed.
- **2. Select another image, then click on .**
	- The scanner skips the setting exposure step in the preview sequence.

Images will be scanned using the AE lock settings until AE lock is cancelled or the scanner is reinitialised.

## **Cancelling AE-Lock**

- **1. Click on ...**
- **2. Click on <b>THE** to preview the image again.

<span id="page-29-0"></span>The area used by the auto exposure algorithm can be adjusted so that only the selected area is taken into account by AE.

Perform the procedure below after previewing the image.

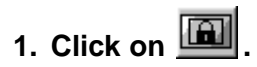

#### **2. Press the Shift key.**

- The AE area is indicated by a line instead of the cropping area which is indicated by a dashed line.
- **3. While pressing down the Shift key, change the AE area.**
	- The operation is the same as that of changing the cropping area except that the shift key should be kept pressed whilst clicking and dragging the cursor.
	- For details, see "Cropping" (P.30).

## <span id="page-30-0"></span>**Rotate**

Click on the  $\blacksquare$  and  $\blacksquare$  buttons to correct the orientation of your image before scanning. Changes will be reflected in the preview image.

Click on **the rotate the image 90° clockwise.**

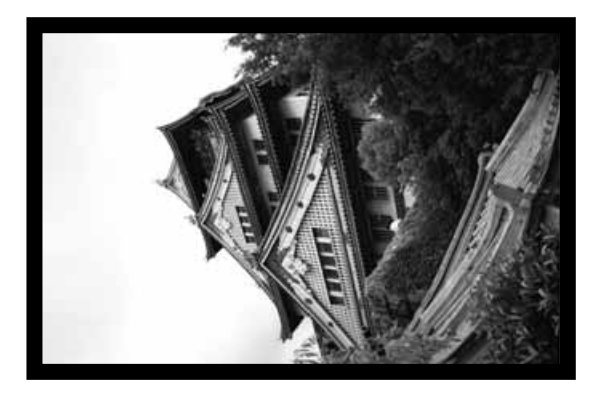

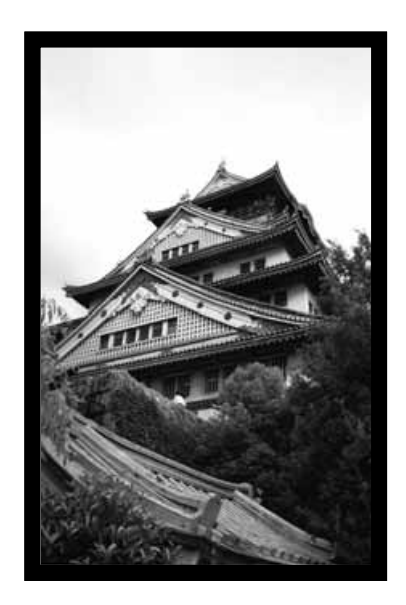

**Click on <b>the** to rotate the **image 90° counter-clockwise.**

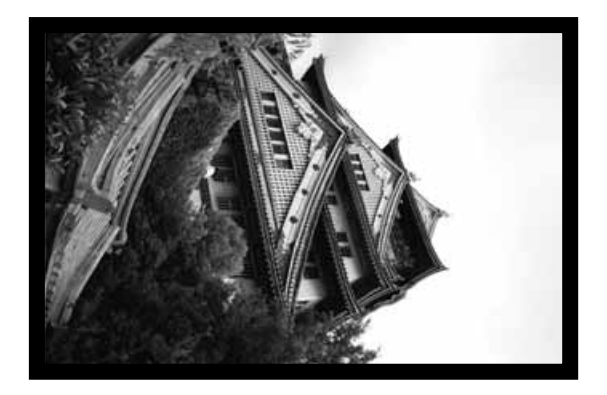

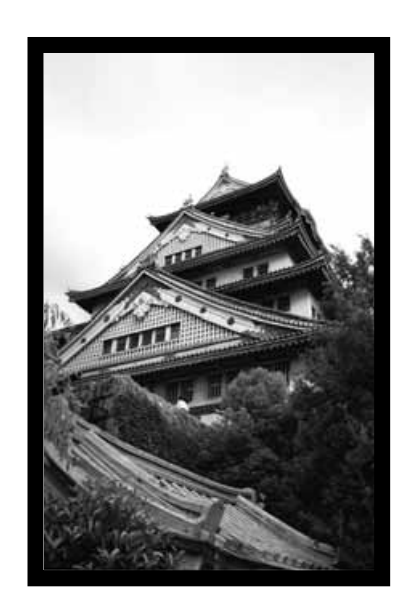

#### **ORIENTING THE IMAGE**

## **Flip**

The  $\mathbb{M}$  and  $\blacktriangleright$  buttons let you flip the image left to right or top to bottom before scanning. Changes will be reflected in the preview image.

Click on  $\mathbf{X}$  to flip the image top to bottom.

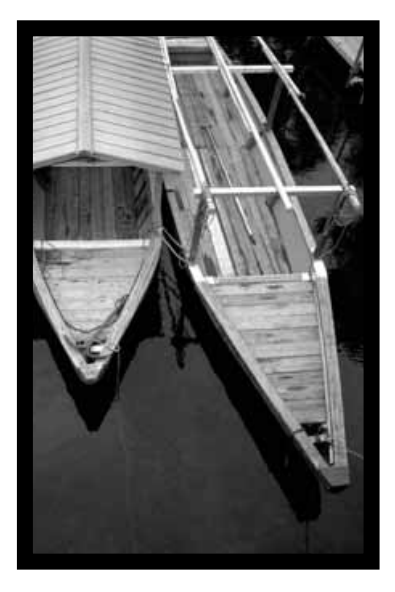

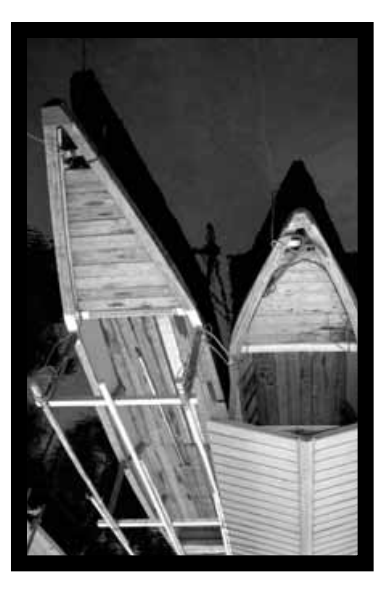

• The image is upside down compared to the original scan.

Click on  $\boxed{\blacktriangleright\blacklozenge}$  to flip the image left-to-right.

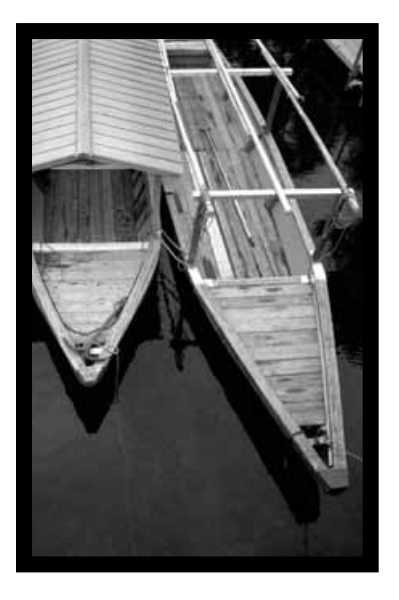

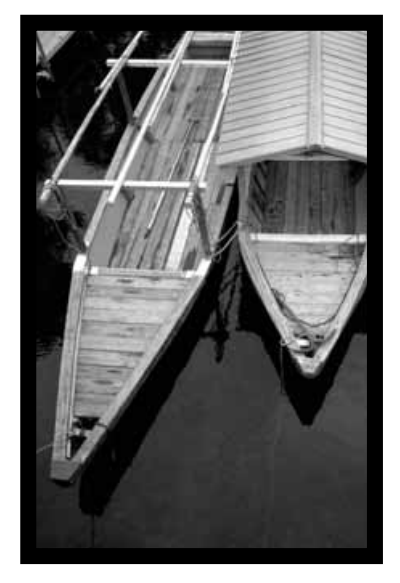

• Image is backwards compared to the original scan.

## **Auto Cropping**

The cropping area is determined automatically so that the holder or slide mount frame in the preview image is removed.

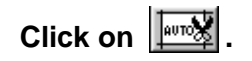

## **Cropping**

The cropping frame defines how much of the preview image will be scanned. The dimensions of the cropping frame are displayed in the lower left corner of the preview window.

#### **To enlarge or reduce the size of the cropping frame…**

### **Click on the cropping frame and drag the pointer in or out.**

- Click on the corners and drag to resize the cropping frame proportionally.
- Click on the sides and drag to resize the cropping frame non-proportionally.

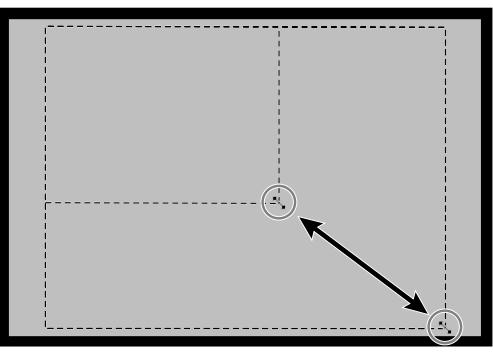

**To move the cropping frame…**

**Click inside the cropping frame, then drag the cropping frame to its new location.**

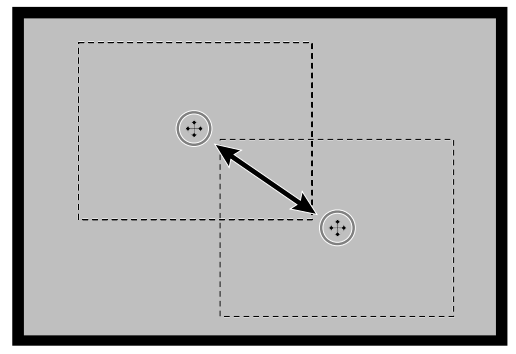

**To define a new cropping frame…**

**Click and drag outside the current cropping frame.**

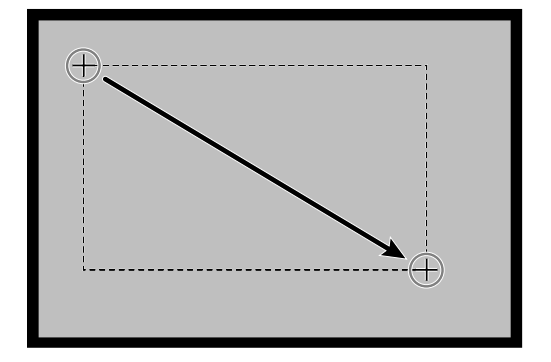

## **Magnifying or Reducing the View**

Use the zoom button  $\overline{Q}$  to increase or reduce the image magnification.

#### **Zooming In**

- **1. Click on Q in the Preview window.** 
	- The pointer will change to  $\mathcal{R}$ .
- **2. Click anywhere on the image to zoom in.**
	- The clicked position will be the center of the magnified view.
	- The + disappears from the magnifier icon when the maximum image magnification has been reached.

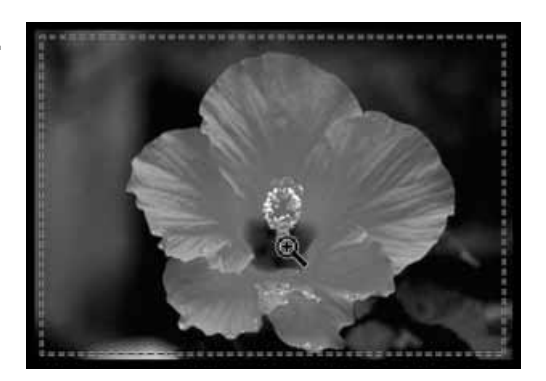

## **Zooming Out**

- **1. Press and hold the Ctrl key (option key on the Macintosh) to reduce the image magnification.**
	- The pointer will change to  $\mathbb{R}$ .
- **2. Click anywhere on the image to zoom out.**
	- The disappears from the magnifier icon when the minimum image magnification has been reached.

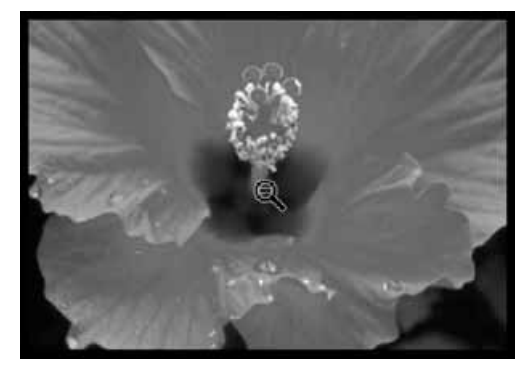

#### **Full screen view**

This function allows you to display full preview image in the preview window.

**1. Click the Full-screen view button in the Preview window.**

## **Scroll**

Use the grab button to scroll an enlarged image.

- can only be selected when the image has been magnified beyond the limits of the Preview window.
- **1. Click on**  $\sqrt[8^n]{\ }$  **in the Preview image display area.**
	- The pointer will change to  $\mathbb{C}$ .
- **2. Click on and drag the image to the desired location.**

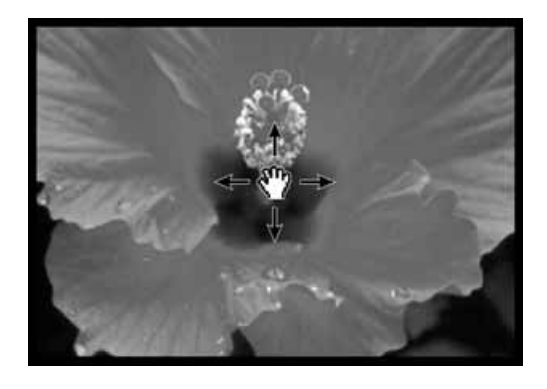

## **APS formats; C, H and P (APS only)**

When APS is selected in the Main Window, the CHP button allows you to quickly and easily define the cropping frame by the standard APS format; C, H and P.

- 1. Click on **the contract of the APS** cropping frames.
	- The cropping frames are displayed in sequence with each click of the CHP button.

## **Displaying Frame number (APS only)**

This function allows you to display the current frame number and the total number of frames of an APS film.

- **1. To display the next frame, click on**  $\frac{1}{40}$
- **2. To display the previous frame, click on**  $\frac{1}{2}$  **2/40**.

## **RGB/CMY information**

The RGB information from the pointer position is always displayed in the Preview window. The information is described in brightness levels from 0 to 255. However, the display can be changed to show CMY information.

**1. Press and hold the Shift key (command key on the Macintosh) with the Preview window open. The RGB information will change to CMY.**

<span id="page-35-0"></span>This scanner gives you three options for correcting the brightness, contrast, and color balance of the final scan.

• Click on the Image Correction window in the Main window.

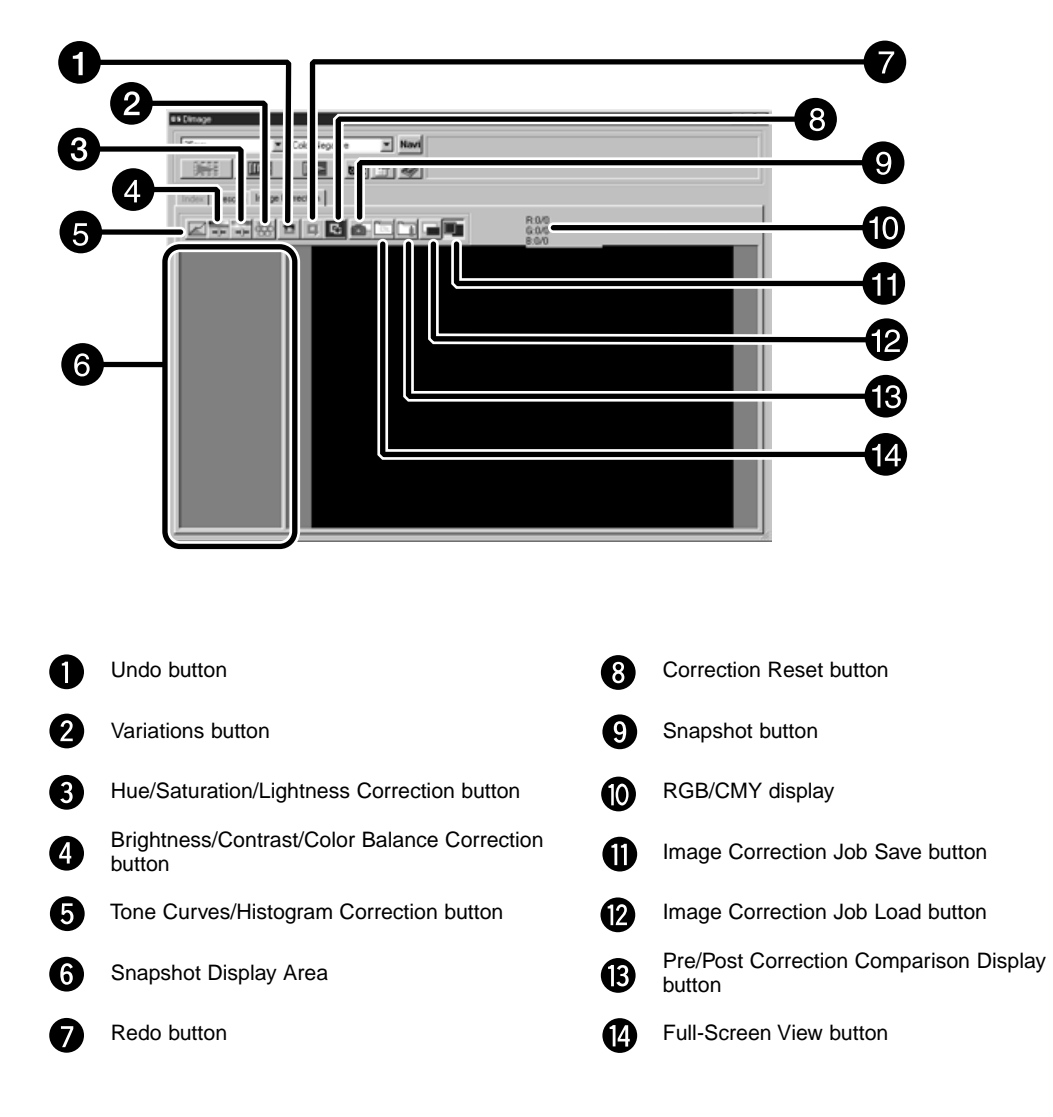

#### **The Image correction window part — Name of parts**
When the Tone curves/Histogram Correction button is clicked, the Tone Curves/Histogram Correction dialog box is displayed.

The Tone Curves dialog box allows you to change the tone curves and to directly correct the output value.

The Histogram dialog box allows you to specify the input and output area from the information included in the scanned film and to then correct the image. This dialog box displays also the histogram of the image area inside the cropping frame in each RGB color. The level is indicated in 256 color steps (0 to 255) from the left to right.

The tone curves and histogram are linked to each other so that when the tone curve is corrected, the histogram is automatically corrected.

# **The Tone Curves and Histogram Dialog Box — Names of Parts**

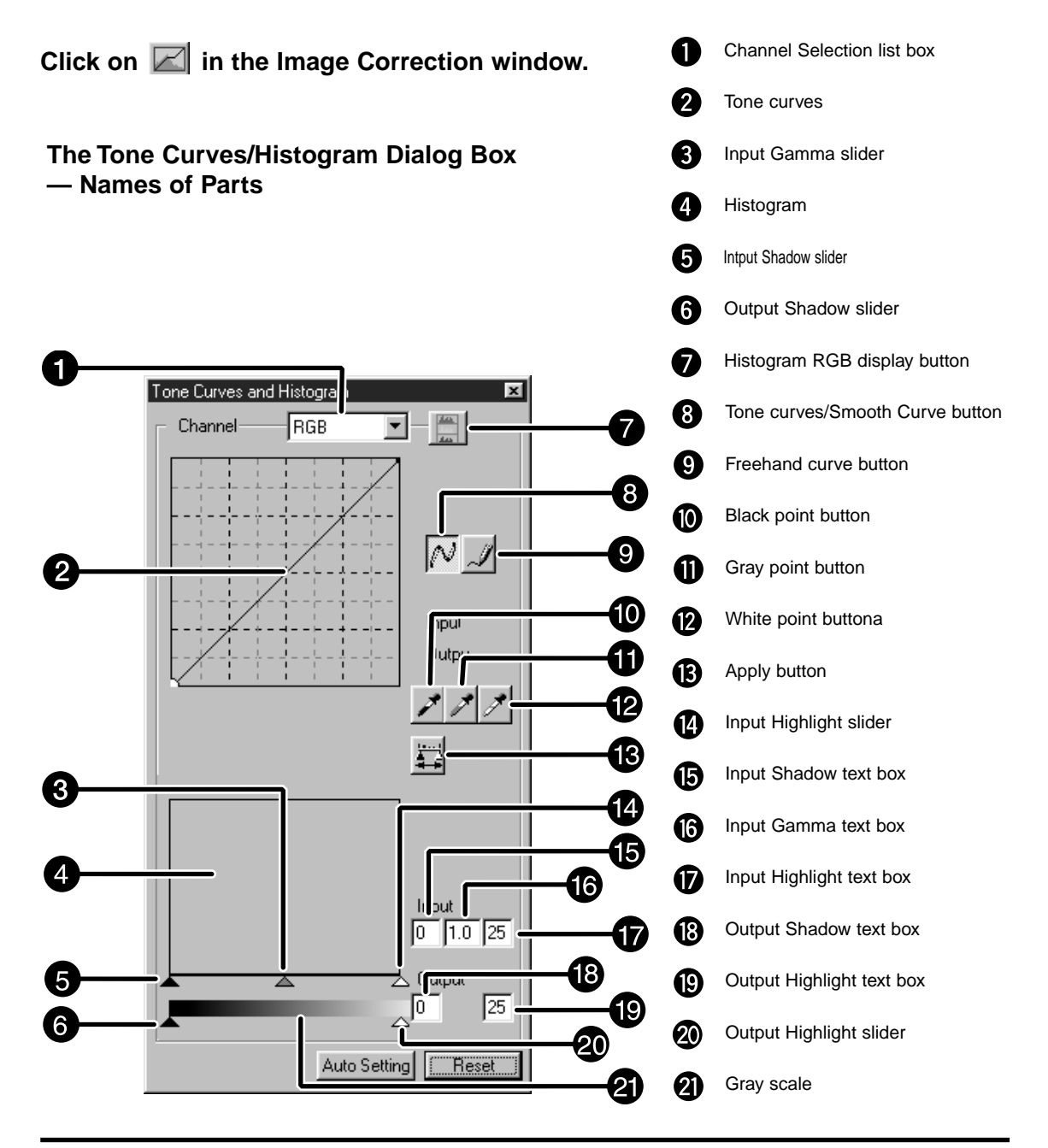

# **Correcting the Tone Curves**

Changing the shape of a correction curve changes the output level for each corresponding input level. Changing the shape of the red, green, or blue curves affects color balance of the image. Changes to the RGB curve affect the image contrast and brightness.

**1. Click on the arrow next to the channel selection list to display the available channel (R, G, B, RGB).**

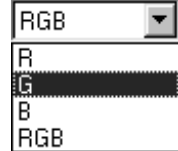

#### **2. Select the channel of the color to be corrected.**

- **3. Click and drag the portion of the curve to be changed.**
	- The coordinate value of the cursor is displayed from 0 to 255.
	- The corrected image by changing the tone curves is applied to the preview image.
	- You can also change the tone curves by freehand.

# **Changing Tone Curves by Freehand**

This function allows you to draw tone curves by freehand.

- **1. Select the channel of the color (R, G, B, RGB) to be corrected from the channel selection menu.**
- **2. Click the Tone Curve Drawing button.**
	- The cursor changes to the pencil shape.

#### **3. Draw the desired curve by dragging.**

- To smooth out the curve points, click the Smooth Curve button.
- The change will be reflected in the preview image.

# **Correcting the Histogram**

The input slide bar has the Input shadow slider, Input gamma slider and Input Highlight slider. The output slide bar has the Output Highlight slider and Output shadow slider. The image can be corrected by dragging the slider or inputting the value in the text box.

The change will reflect the prescan image.

**1. Drag the slider to move it to the desired level or input the value in the text box.**

• The change will be reflected in the preview image.

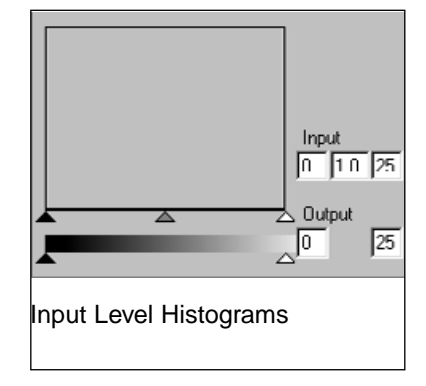

# **Displaying the Histogram of Each R, G, B color**

**1. Click the RGB Display button.**

• When the RGB Display button is clicked again, the histogram of each R, G, B channel disappears.

# **Setting the White or Black Points**

This function allows you to correct the highlight or shadow point to the specified value. • Changes are automatically applied to the preview image.

# **Setting the White Point**

#### **1. Double-click the White Point button.**

• The Point Value dialog is displayed.

#### **2. Input the desired white point value.**

#### **3. Click the White Point button.**

• The cursor changes to the white dropper shape.

#### **4. Click the desired highlight point of the image.**

- The image is corrected so that the point you clicked is the highlight point. The color of the highlight point is the white dropper value you input in step 2.
- The change will be reflected in the preview image.

#### Point Value Setting dialog box

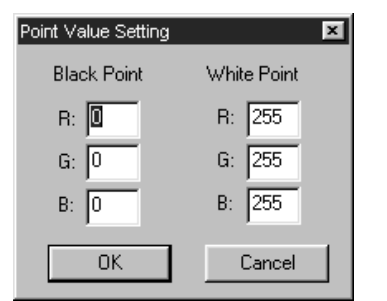

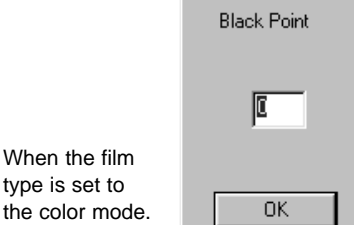

Point Value Setting × White Point 255 Cancel

When the film type is set to the monochrome mode.

# **Setting the Black Point**

**1. Double-click the Black Point button.**

• The Point Value dialog is displayed.

- **2. Input the desired black point value.**
- **3. Click the Black Point button.**

• The cursor changes to the black dropper shape.

- **4. Click the desired shadow point of the image.**
	- The image is corrected so that the point you clicked is the shadow point. The color of the shadow point is the black point value you input in step 2.
	- The change will be reflected in the preview image.

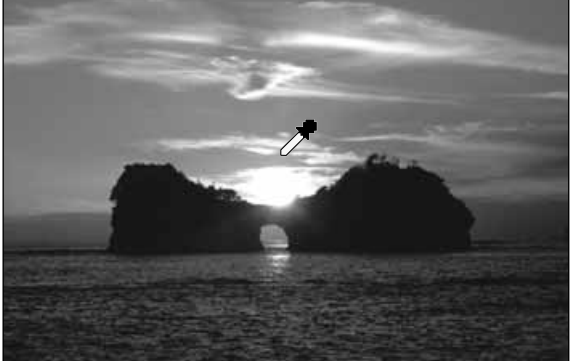

# **Setting the Gray Point**

This function can specify the gray of images.

- **1. Click the Gray Point button.**
	- The cursor changes to the gray dropper shape.
- **2. Click the point to be changed to gray in the image.**
	- The image is corrected so that the point you clicked is the gray point.
	- The change will be reflected in the preview image.

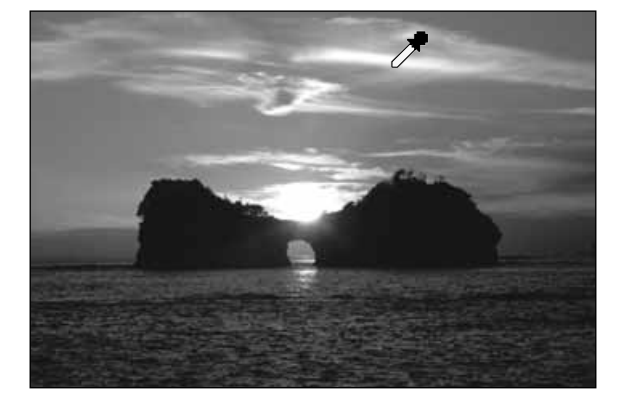

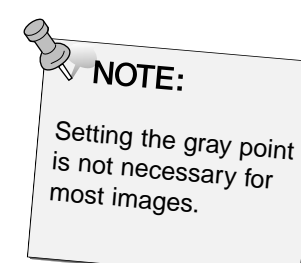

# **Viewing the Histogram of Images After Making Corrections**

When the Apply button is clicked, the histogram of images after making corrections can be displayed.

The histogram after making corrections is displayed as long as you press this button. When the button is released, the histogram returns to the previous one.

# **Auto setting**

When the Auto setting button is clicked, the image is corrected automatically by removing no information parts from the histogram and using all tone steps from 0 to 255.

When the Brightness/Contrast/Color Balance Correction button is clicked, the

Brightness/Contrast/Color Balance Correction window is displayed.

The images can be corrected by dragging the slider or inputting the desired value in the text box. • Click on  $\overline{\phantom{a}}$  in the Image Correction window.

# **The Brightness, Contrast and Color Balance Correction Dialog box — Name of parts**

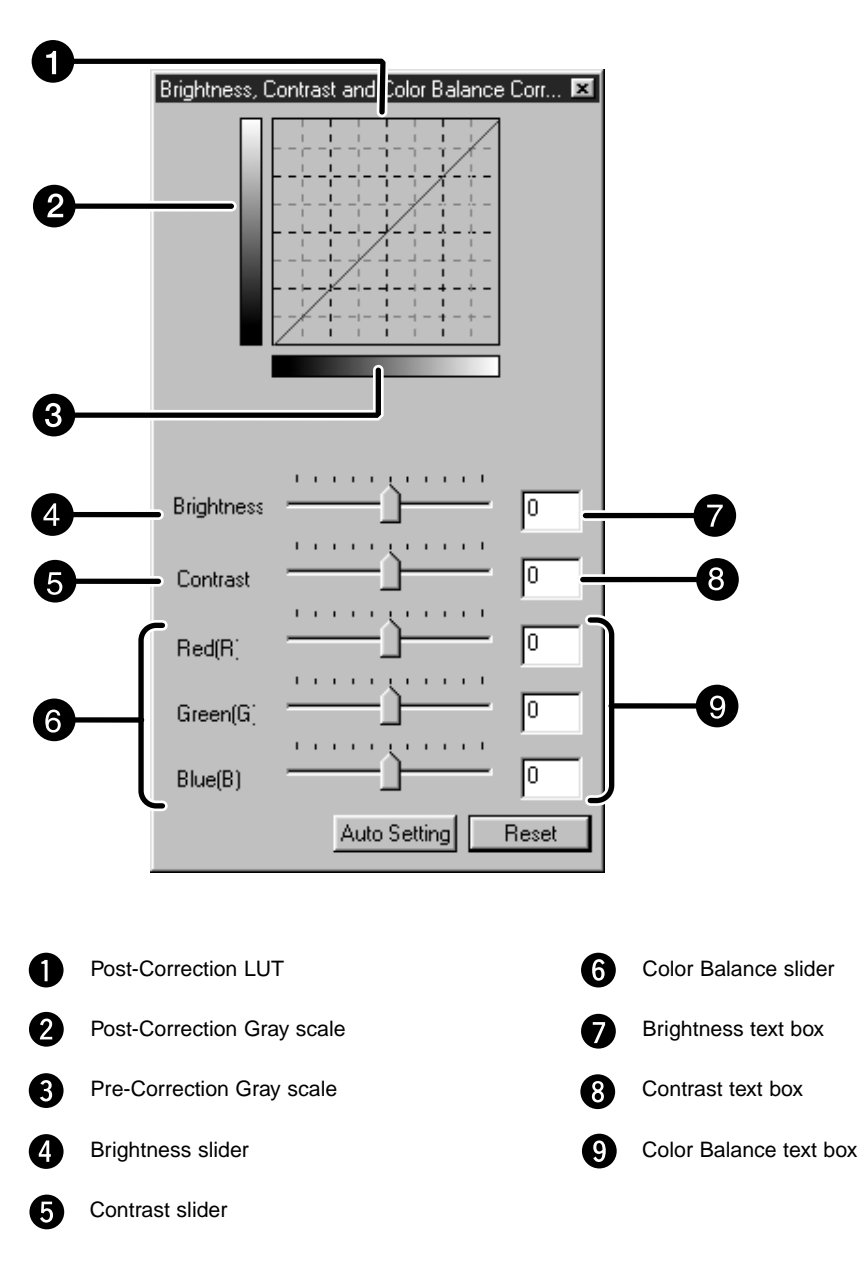

# **1. Drag each Brightness, Contrast or Color balance slider or input the desired value in the text box.**

- The change will be reflected in the preview image.
- Moving the Brightness, Contrast or Color balance slider changes "Post-Correction Gray Scale" and "Post-Correction LUT".

# **Post-Correction LUT**

The color of the image is changed as shown in the Post-Correction LUT. The correspondence between the color displayed on the Pre-Correction Gray Scale and Post-Correction Gray Scale appears on the Post-Correction LUT.

# **Auto setting**

When the Auto setting button is clicked, the brightness and contrast of the image is corrected automatically according to the lightness without changing the color balance.

When the Hue/Saturation/Lightness Correction button is clicked, the Hue/Saturation/Lightness Correction window is displayed.

The images can be corrected by dragging the slider or inputting the desired value in the text box.

• Click on  $\overline{p}$  in the Image Correction window.

# **The Hue, Saturation, Lightness Correction Dialog box — Name of parts**

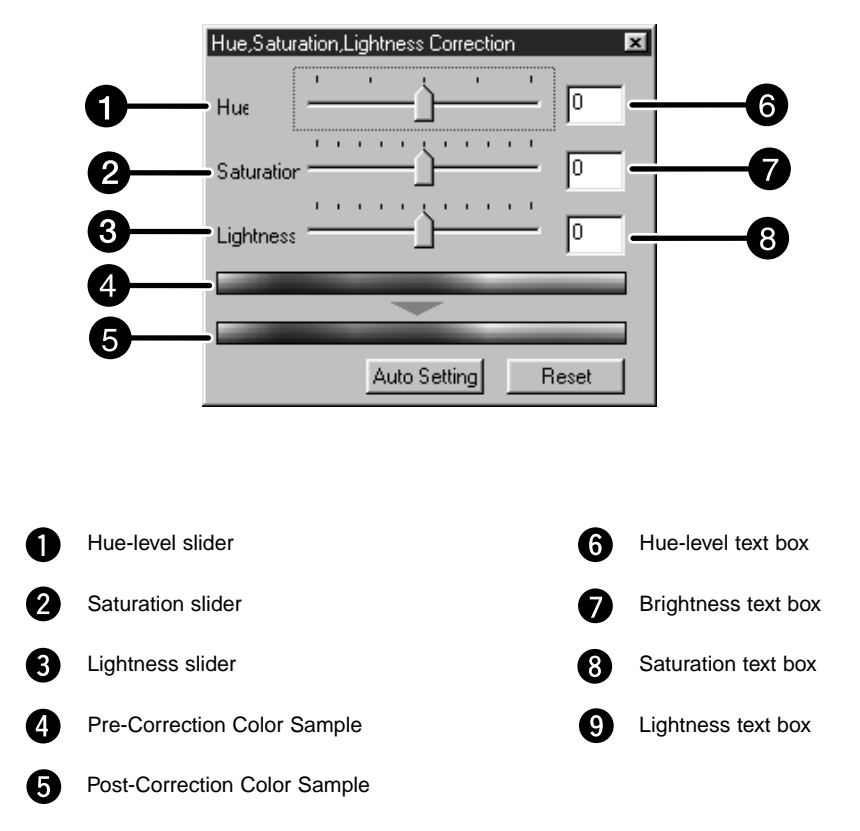

# **1. Drag the each Hue, Saturation or Lightness slider or input the desired value in the text box.**

- The change will be reflected in the preview image.
- To change the colour, move the Hue, Saturation or Lightness slider (or input the desired value in the text box).
- Moving the slider changes "Pre-Correction Color Sample" and "Post-Correction Color Sample".

# **Pre-Correction Color Sample and Post-Correction Color Sample**

The colour of the image is changed as shown in "Correction Color Sample". The colour displayed in "Pre-Correction Color Sample" is changed as shown in "Post-Correction Color Sample".

# **Auto setting**

When the Auto setting button is clicked, the saturation of the image is corrected automatically without changing the hue and lightness.

#### **Reset**

If you click the Reset button, the settings in the current correction window are reset.

The variation frames are displayed around the corrected preview image. You can correct the image while comparing with the variation images.

1. Click on **ED** in the Image Correction window.

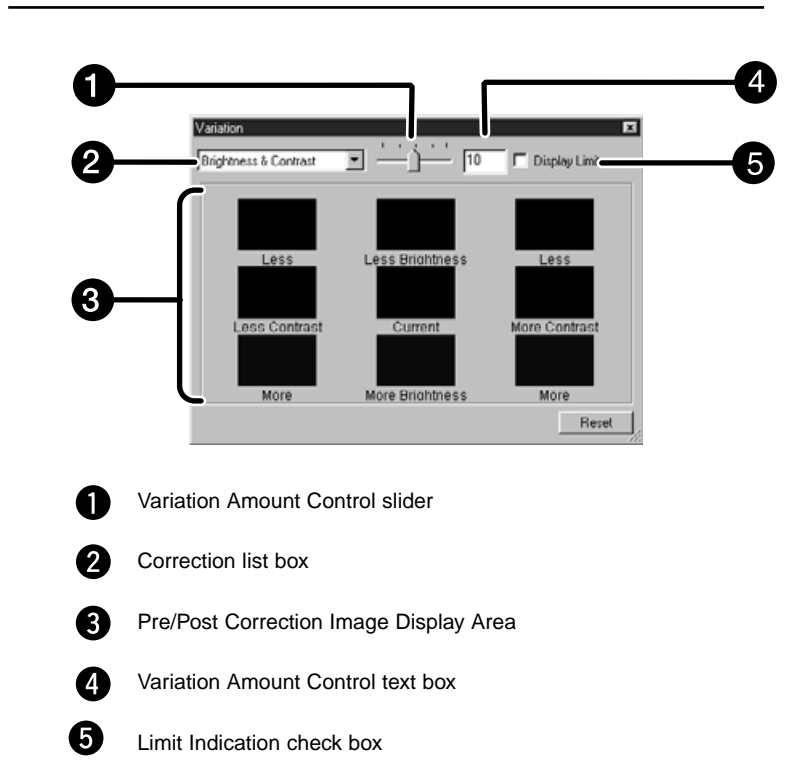

# **The Variations Dialog Box — Names of Parts**

# **Selecting the Correction Item**

You can select from colour balance, brightness, contrast and saturation as the correction item to be used in the variation correction. However, colour balance and saturation are not available when using monochrome film.

#### **1. Click on the arrow next to the correction item in the correction list box. The available correction items are displayed.**

#### **2. Click the correction item.**

• The variation frames are corrected according to the selected correction item.

# **Color Balance Correction**

The 6 images that have been corrected by one-step in each RGBCMY direction for the center image are displayed.

- **1. Click the colour balance.**
	- The corrected 6 frames of variation images are displayed.
- **2. Click the image in the direction you want to correct from the 6 frames of the variation images except for the center image.**
	- The image you clicked is placed in thw centre and 6 new variation images that have been corrected by one-step in each direction are displayed.
- **3. Correct the image by repeating the operation in step 2.**

# **Brightness & Contrast Correction**

The 8 images of which brightness and contrast have been corrected by one-step in horizontal and vertical direction respectively for the center image are displayed.

The variation images on the left and lower sides of the center image show the – correction effect, and on the right and upper sides of the center image show the  $+$  correction effect.

- **1. Click the image in the direction you want to correct from the 8 frames of the variation images except for the center image.**
	- The image you clicked is placed in the centre and 8 new frames of the preview images that have been corrected in each direction are displayed.

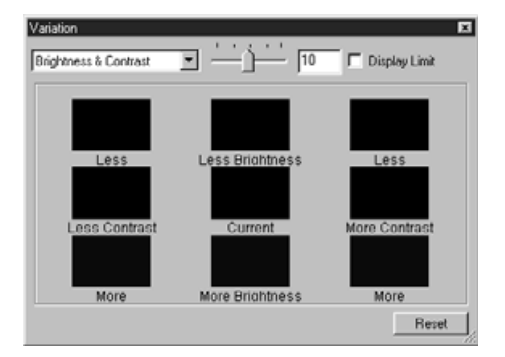

**2. Correct the image by repeating the operation in step 1.**

# **Saturation Correction**

The 2 images of which saturation has been corrected on the right and left sides of the center image are displayed . The variation image on the left side shows lower effect, and on the right side shows higher effect.

- **1. Click the image in the direction you want to correct from the 2 frames of the images except for the image in center.**
	- The image you clicked is placed in the centre and 2 new frames of the variation images that have been corrected are displayed.

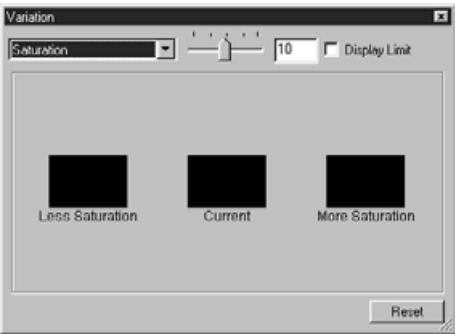

**2. Correct the image by repeating the operation in step 1.**

#### **Changing the Amount of Correction Step**

The amount of correction step can be changed by moving the Variation Amount Control slider. The desired amount can be also input in the text box.

When the Snapshot button is clicked, the current preview image is stored in the Snapshot Display Area temporarily and displayed as a thumbnail.

When the thumbnail in the Snapshot Display Area is double-clicked, that image is displayed in the preview window.

This allows a number of varying different corrections to be made and then compared without having to go back and retrace previous correction steps.

# **Storing in the Snapshot Display Area temporarily**

# **1. Click on <b>D**

• The displayed preview image is displayed in the Snapshot Display Area as a temporary storing place.

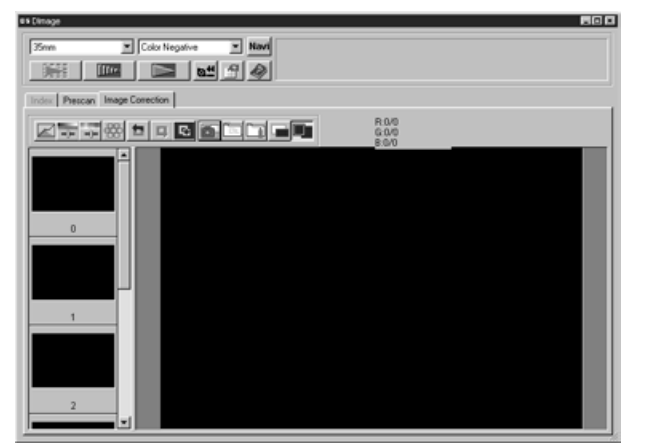

Snapshot Display Area 1

# **Displaying the image stored temporarily as a preview image**

# **1. Click on the thumbnail in the Snapshot Display Area.**

• The displayed preview image is deleted and the thumbnail image is displayed as a preview image.

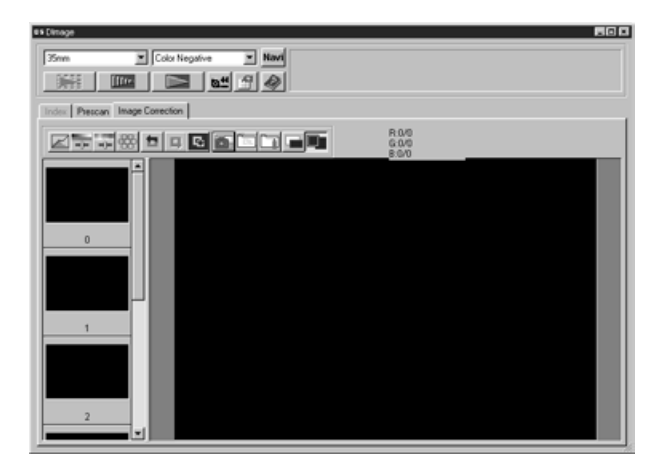

Snapshot Display Area 2

#### **Full-Screen View**

This function allows you to display full screen the view of the corrected image in the image correction window.

#### **1. Click the Full-Screen View button.**

• When the Pre/Post Correction Image Comparing Display button is clicked, the size of the pre and post correction image is automatically changed according to the size of the main window.

# **Checking the Correction Result While Lining Up Images**

When the Pre/Post Correction Comparison Display button is clicked, the image correction windows are divided into right and left sides and pre-correction images are displayed in the left side, and post-correction images are displayed in the right side.

The image correction setting in each correction window can be saved as an image correction job. You can easily correct the image by loading the apporopriate correction job.

# **Saving Image Correction Job**

- **1. Click on the Image Correction Job Save button in the Image correction tab.**
	- The Register Image Correction job dialog box is displayed.

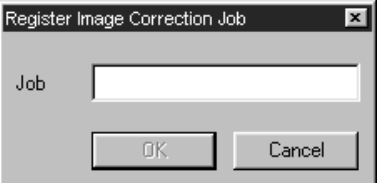

- **2. Input the job name and click on the OK button.**
	- The current image correction setting is saved as an image correction job.

# **Loading Image Correction Job**

This function allows you to load the saved correction job and apply an image correction to the displayed image.

#### **1. Click on the Image Correction Job Load button in the correction window.**

• The Image Correction Job List window is displayed.

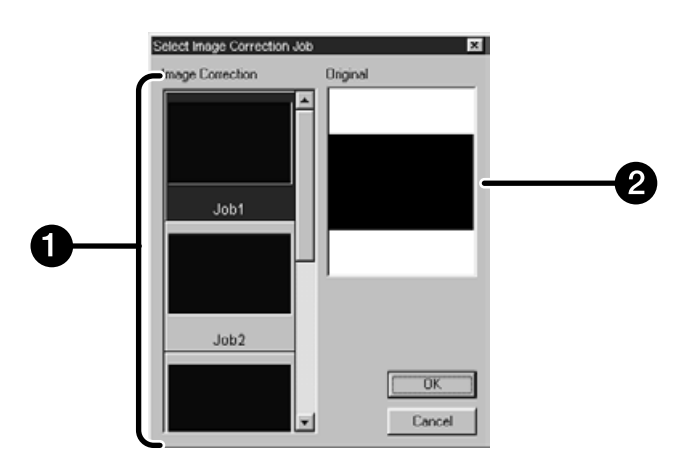

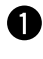

Image Correction job display area

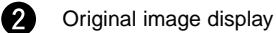

# **2. Select the image correction job and click on the OK button.**

#### **Canceling the Image Correction**

When the Undo button is clicked, the current image correction is canceled and the image returns to the previous one.

#### **Redo the Correction**

When the Redo button is clicked, the canceled image correction can be resumed.

#### **Delete the Image Correction**

When the Undo Correction button is clicked, all image correction is deleted and the image returns to the initial state.

The Navigation window allows you to automat the procedure of scanning. When the Navigation button is clicked in the Main window, the navigation window is displayed.

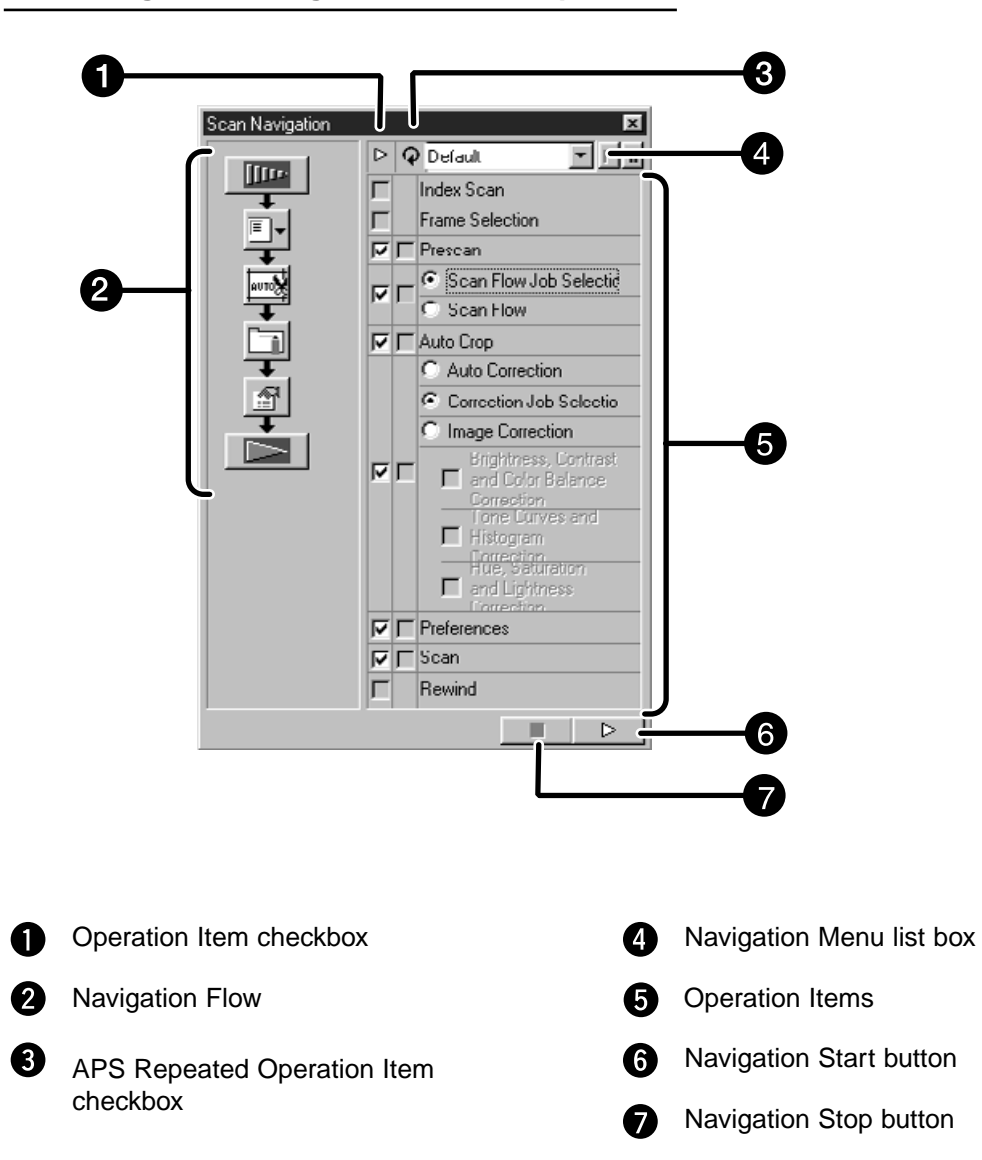

#### **The Navigation Dialog box — Name of parts**

# **Navigation Menu**

This menu allows you to select the saved setting for automatic operation. Not only the saved settings but the "Save Setting" and "Delete Setting" items are displayed in this menu.

- **1. Select the operation items in the Operation Item Checkbox or APS Repeated Operation Item checkbox.**
	- The selected items are displayed with the buttons and arrows as a Navigation Flow.
- **2. Click the Navigation Start button.**
	- To stop, click the Navigation Stop button.

#### **Operation item checkbox**

Insert the check mark in the operation items to be performed as the automatic operation.

When using a film format other than APS, the index scan, film frame selection and rewind cannot be selected.

**1. Insert the check mark in the operation items to be performed as the automatic operation.**

#### **APS repeated operation item checkbox**

Insert the check mark in the items to be performed for all frames of the images every time you execute the automatic operation. When using a film format other than APS, the APS Repeated Operation Item checkbox cannot be selected.

**1. Insert the check mark in the operation items to be performed for all frames of the images every time you execute the automatic operation.**

#### **Operation items**

The operation items in the automatic operation are displayed.

**1. Select the details of the operation items with the radio button or checkbox.**

# **Saving, Selecting and Deleting a Navigation Setting**

This function allows you to save the navigation settings. The above settings can be saved, selected or deleted in the Navigation Menu list box.

# **Saving a Navigation setting**

- **1. Click on the arrow next to the Navigation menu list to display the available menu.**
- **2. Select saving setting.** • The Navigation set saving dialog box is displayed.
- **3. Input the setting name and click the OK button.**

#### **Selecting a Navigation setting**

- **1. Click on the arrow next to the Navigation menu list to display the available menu.**
- **2. Select the setting to be used.**

#### **Deleting a Navigation setting**

- **1. Click on the arrow next to the Navigation menu list to display the available menu.**
- **2. Select the setting to be deleted.** • The Navigation set deleting dialog box is displayed.
- **3. Select the setting to be deleted and click the Delete button.**

Scan the film according to the Preview settings.

With the Dimâge Scan Elite utility software, you can save the final scan in one of the following file formats.

JPEG TIFF BMP (Windows only) PICT (Macintosh operating system only) The 48 bit (16 bit each RGB) image file can be saved in the tiff format only.

# **Twain Driver Plug-in Software**

**With the Preview image displayed in the Preview window.**

- **1. Click on <b>in the Main window.** 
	- The final scan will begin.
	- When scanning is complete, the final scan will appear in the host application.
- **2. Save the image using the instructions for your host application.**
- **3. Close the Control Window to exit the Dimâge Scan Elite driver software.**
	- The driver window will close automatically after each scan if the Close Driver After Scanning option was selected in the Preferences dialog box (p. 21).

# **Utility Software**

# **With the Prescan image displayed in the Preview window.**

**1. Click on**  $\Box$  in the Main window.

**Your system's standard save dialog box will appear.**

- **2. Enter the desired file name and select the file destination.**
- **3. Select the file type from the drop-down list.**

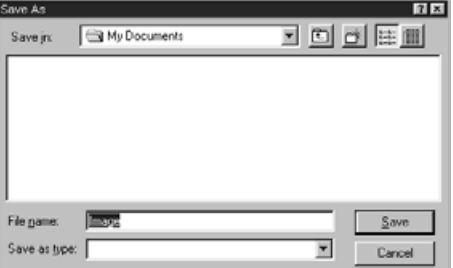

**4. Click on Eave** 

• The final scan will begin.

• When scanning is complete, the scan will be saved in the selected location. The software will return to the Preview window.

# **5. Close the Control Window to exit the Dimâge Scan Elite driver software.**

• The driver window will close automatically after each scan if the Close Driver After Scanning option was selected in the Preferences dialog box (p. 21).

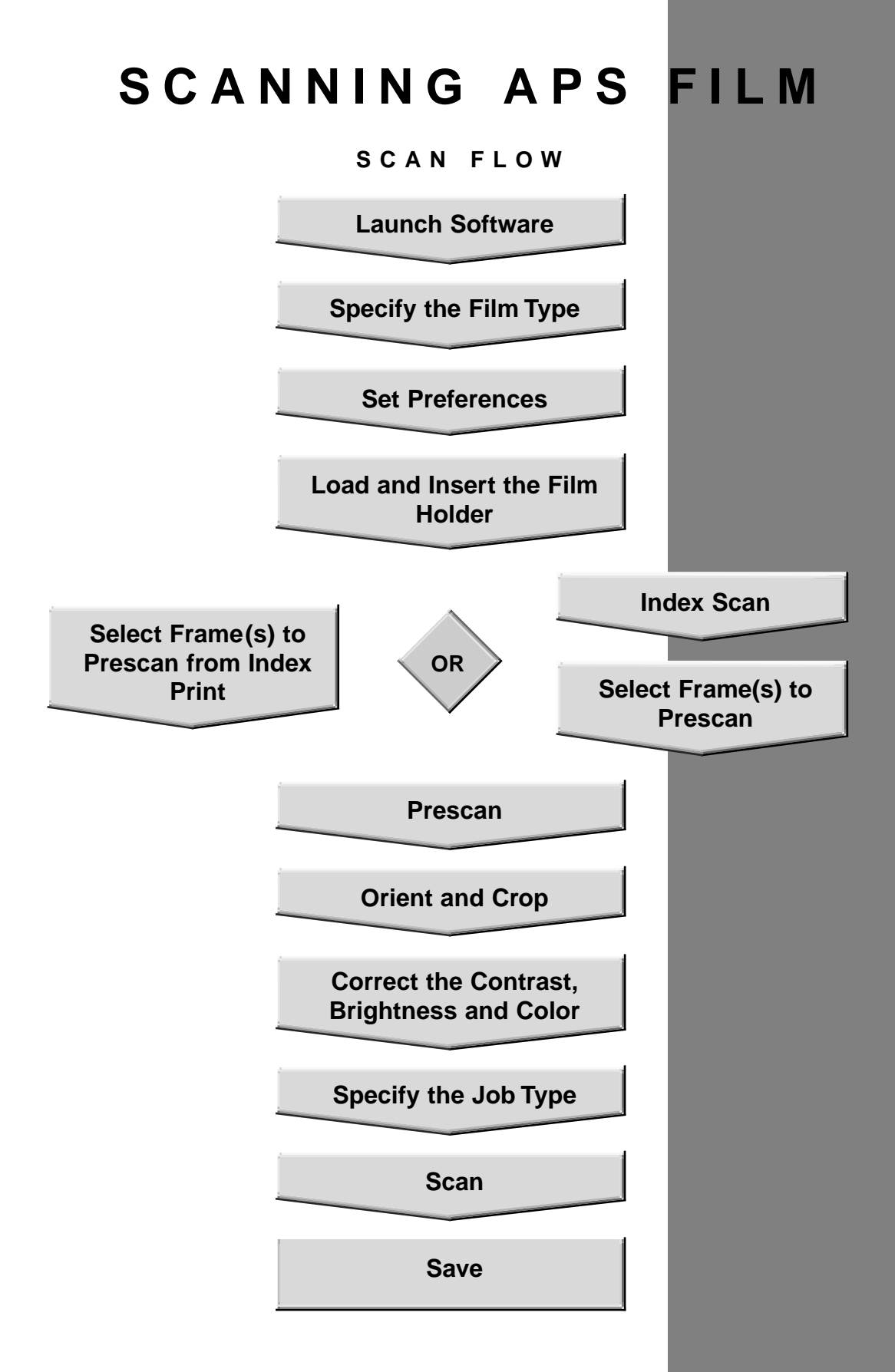

# **LAUNCH SOFTWARE SPECIFY FILM TYPE**

- **1. Launch the software (pp. 18-19).**
- **2. Select APS Cassette from the film format dropdown list in the main window.**
- **3. Select the film type from the film type drop-down list.**

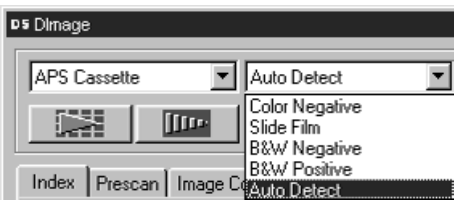

**1. Click on**  $\mathbb{I}$  **in the Main window.** 

The preferences dialog is displayed.

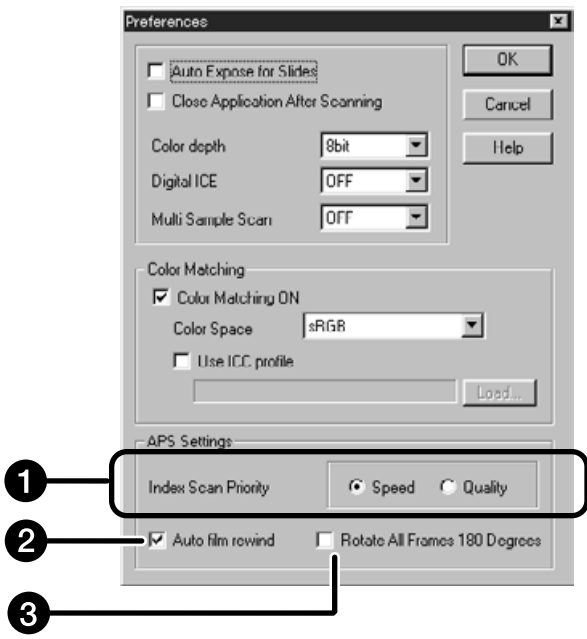

**2. Set the Preferences as desired in the APS settings part.**

• De-select the Close Driver Software After Scanning check box when scanning multiple images at the same time.

#### **1** Index Scan Priority

**Speed** – Creates a thumbnail representation of each frame on the roll.

- **Quality** Thumbnail and Preview images are created for each frame on the roll.
	- Double-clicking on the index image opens the ready-made preview image.

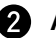

#### **Auto Film Rewind**

Clicking on the eject button in the Command window automatically rewinds the film into the APS cassette before the APS adapter is ejected.

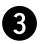

# **Rotate All Frames 180°**

Rotates all frames in the index window 180°.

The AD-10 APS Adapter is an optional accessory. The Dimâge Scan Elite can not scan Advanced Photo System film (IX-240 type) without the AD-10 APS Adapter.

# **Names of Parts**

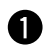

Film-chamber door

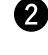

Film-chamber release Scanner contacts\*

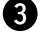

\* Do not touch

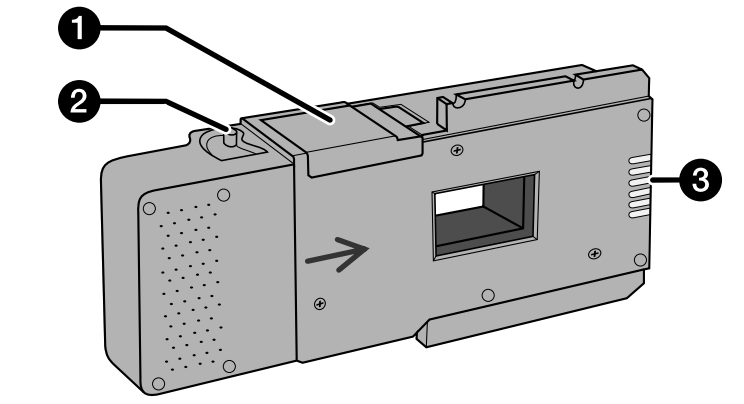

# **Loading the APS Adapter**

**1. Slide the film-chamber release as shown.** • The film-chamber door will open.

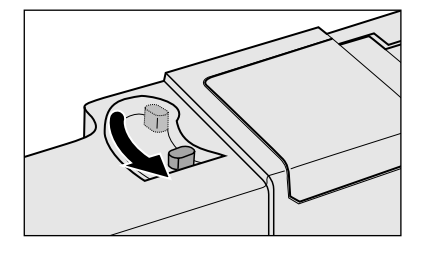

**2. Insert the film cassette into the film chamber with the VEI (Visual Exposure Indicator) on top.**

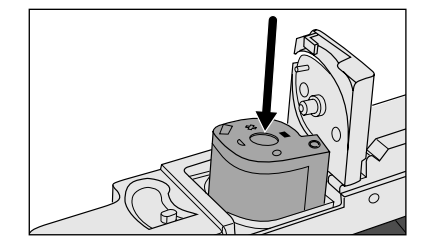

# **3. Close the film-chamber door.**

• The film-chamber door will not close if the mark is not highlighted. Forcing the door shut could damage the cassette.

# **Inserting the APS Adapter**

**1. Press the door where shown to unlock,**

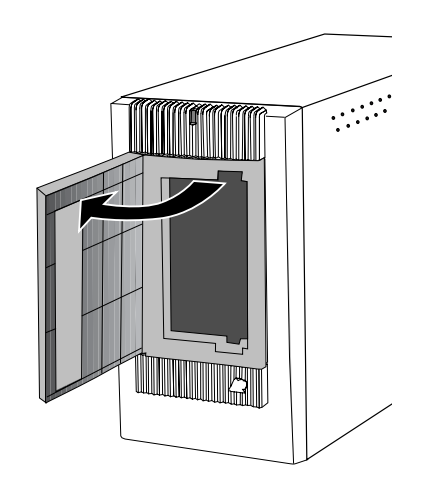

**…then open the scanner's film door.**

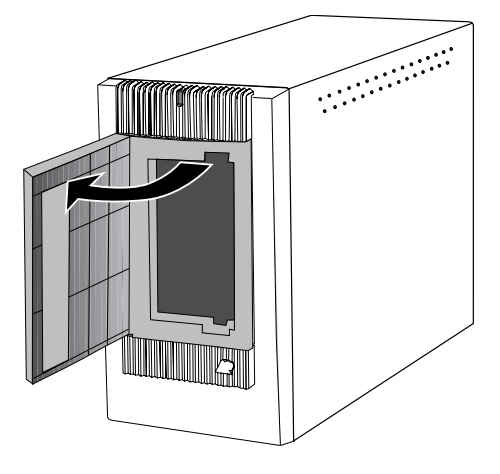

**2. Insert the APS Adapter into the scanner.**

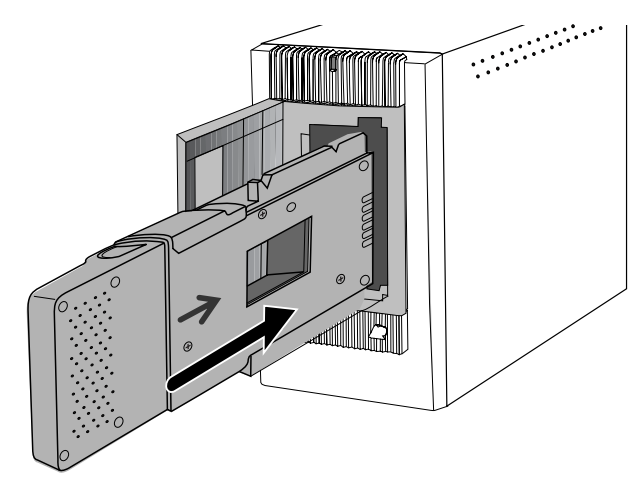

Index scan displays a scan of each image on the cassette in the index scan window. The time required for an index scan depends on the performance of your machine.

If you don't want to index scan the entire roll, select the frame number of the image you want to scan from the index print provided by your photofinisher. Click on the appropriate image box in the index window to select an image for prescanning or scanning.

• There are two options for making an index scan, Speed or Quality. Select the desired option in the Preference dialog box (p. 57).

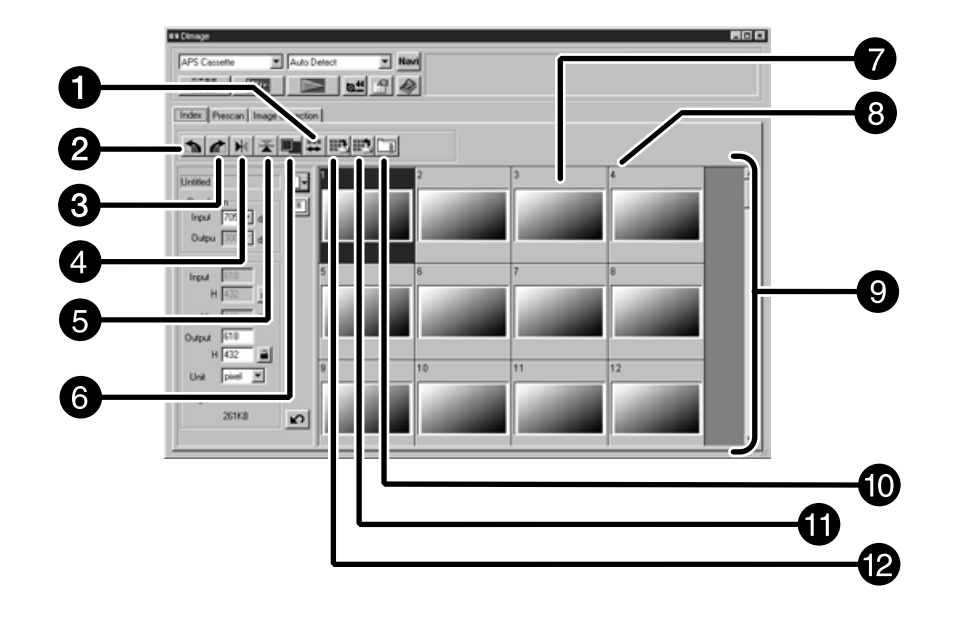

# **Index Window – Names of Parts**

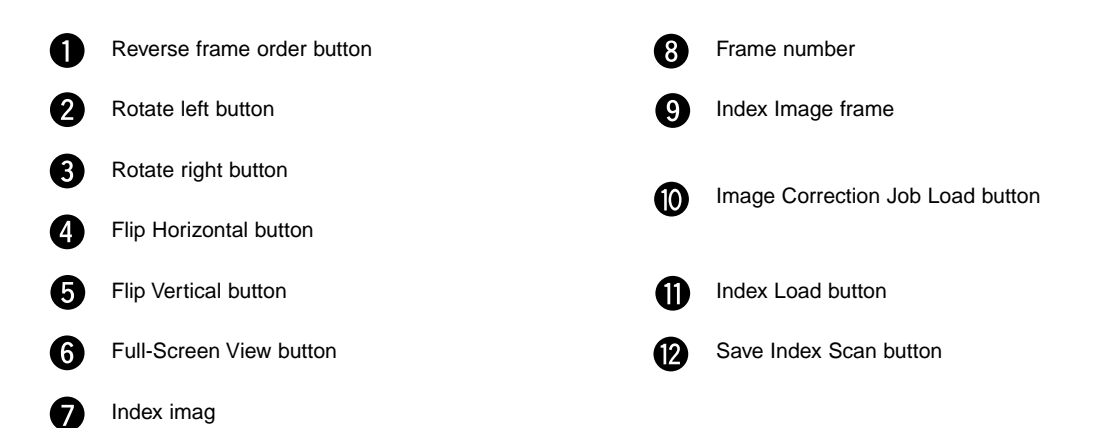

# **Index scan**

# **Click on <b>in the Main window.**

• All frames on the cassette will be scanned and appear in the Index window.

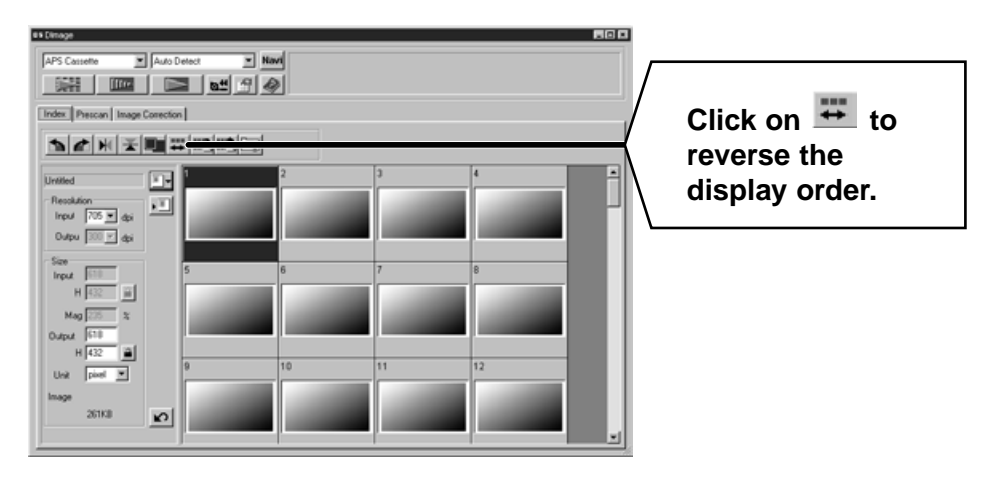

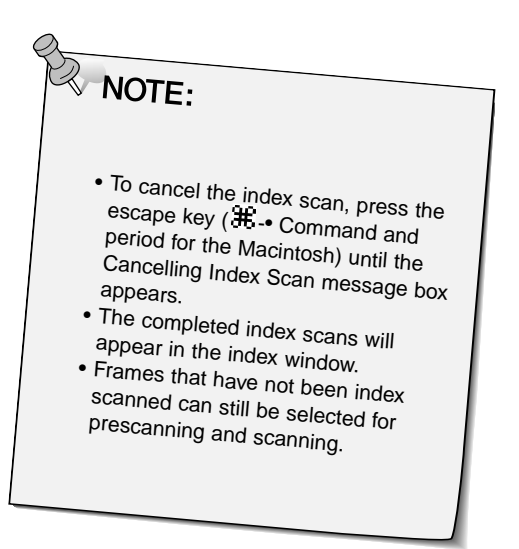

#### **Index scan**

Change the size of the Index scan window as desired. The position of the frames will change accordingly.

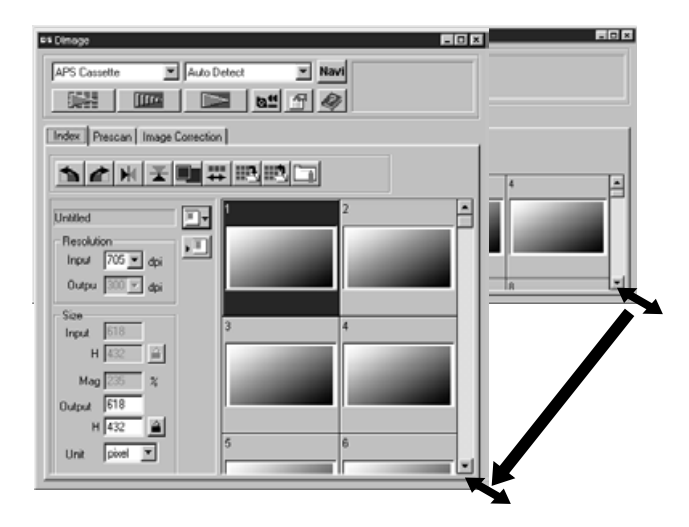

#### **Click on the corner tab and drag to reach the desired size.**

- When the Full-Screen View button is not clicked, the size and shape of the index frames does not change.
- When the Full-Screen View button is clicked, the size of the index frames changes automatically and all frames are displayed.

# **Rotating the Index Frames**

Rotate index frames so they appear in the index scan window with the proper orientation.

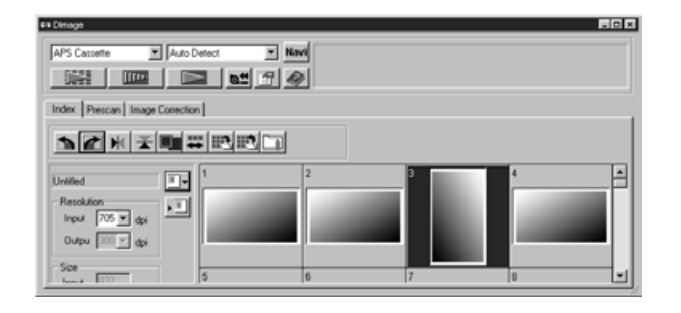

# Select the desired frames, then click on  $\blacktriangle$ ,  $\blacktriangle$  or  $\blacktriangleright$ ,  $\blacktriangleright$ .

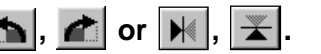

- The selected frames will rotate in 90° increments
- either clockwise or counter-clockwise or flip vertically or horizontally.
- Rotating the index frame will not affect the Preview or Scan.

**1. Click on an image or an image box, then click on FILITE 1. The image will be prescanned, then opened in the Preview window.**

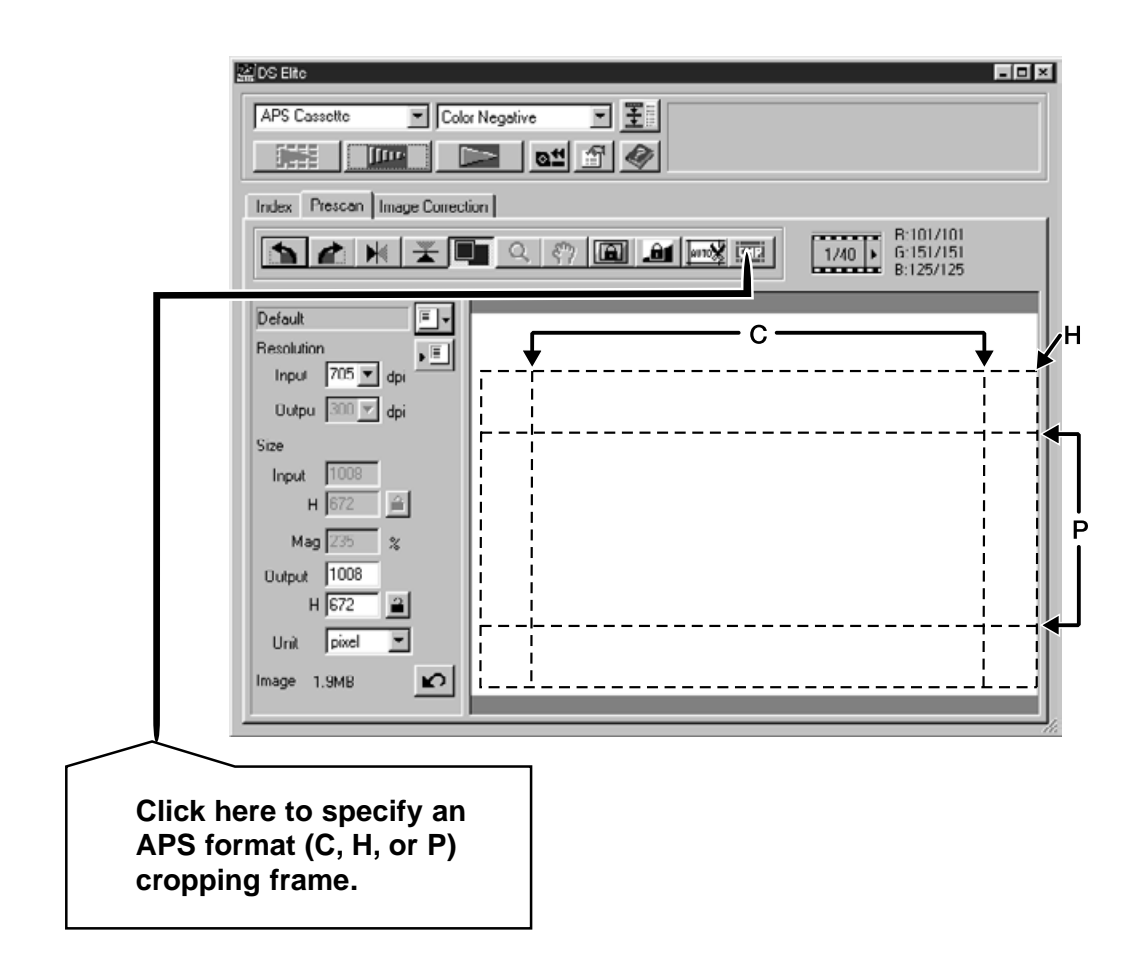

- **2. Orient and crop the image as desired (pp. 29-33).**
- **3. Apply contrast, brightness, and colour corrections (pp. 34-46).**

#### **4. Select the desired job type (pp.71-72).**

• Only one job type can be selected when multiple images are scanned at the same time.

- **5. Close the Preview window to return to the Index window.**
	- Adjustments made in the Preview window are held until the image is scanned or the driver software is closed.

# **Selecting Frames**

# **1. Click on an image to select it for scanning.**

• Selected images are surrounded by a dark gray frame.

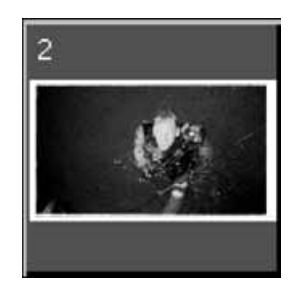

- Press the control key (# key for the Macintosh) while clicking to select additional frames for scanning.
- Press the control key (# key for the Macintosh) while clicking to deselect an image.
- Press the shift key while clicking to select all the frames between the current frame and the last frame selected.

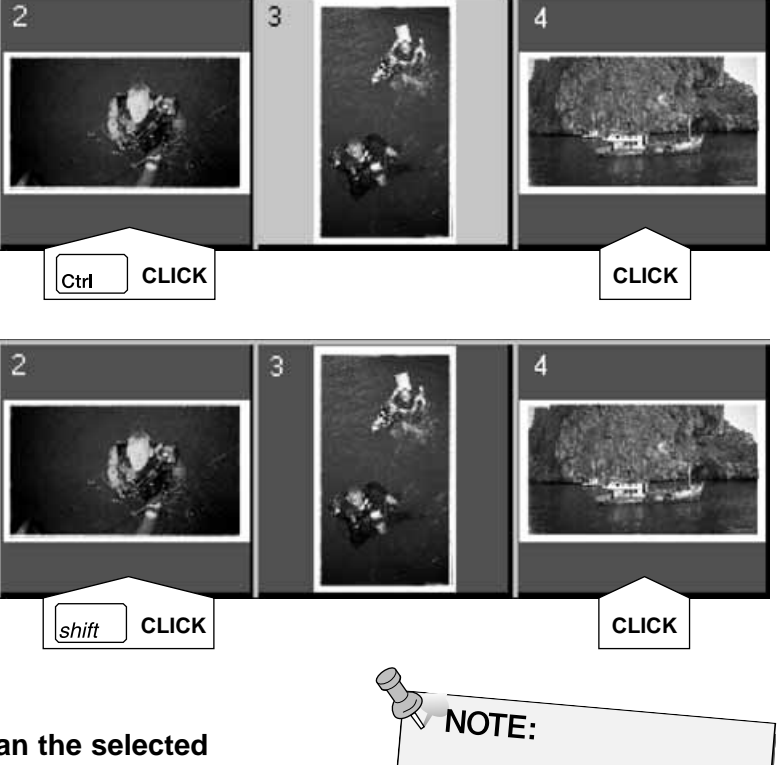

**image(s).**

# **2. Click on <b>the selected**

- The scan is cancelled if more than the number of frames selected is greater than the Max # of Frames set in the Preferences dialog box. See Preferences - APS Settings on page 57.
- The image will be opened in your photo application software when the scanner's driver software is closed.
- Some photo applications can only acquire one image at a time.

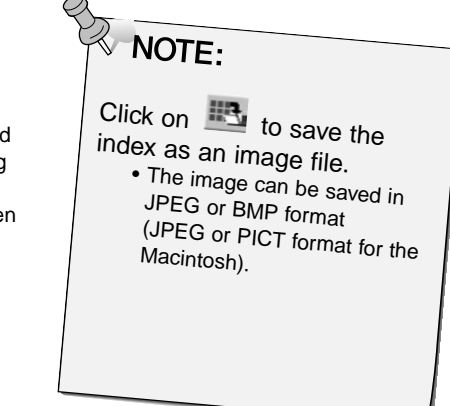

# **3. Refer to page 54 to save the scanned image(s).**

• Multiple scans will be saved using the selected file name and numbered chronologically. Example: File\_Name01, File\_Name02, File\_Name03...

- 1. Click on  $\mathbb{R}^4$  to rewind the film into the cassette. • This step is not necessary when the auto rewind option is selected in the Preference dialog box window (p. 49).
- **2. Remove the APS adapter from the scanner and close the film door.**

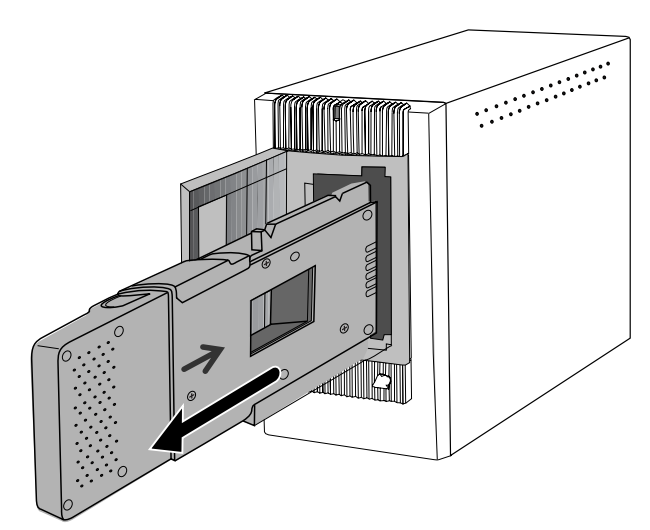

- **3. Close the Control Window to exit the Dimâge Scan Elite driver software.**
	- The driver window will close automatically after each scan if the Close Application After Scanning option was selected in the Preferences dialog box (p.21).
- **4. Open the APS adapter's film chamber door and remove the cassette.**

**WOTE:**<br>Multiple images can be scanned before closing the software.

• Some photo applications can only acquire one image at a time.

66 Download from Www.Somanuals.com. All Manuals Search And Download.

# **APPENDIX**

Download from Www.Somanuals.com. All Manuals Search And Download.

#### **COLOR MATCHING**

This function allows you to match the scanner data to the monitor type (colour space). The output colour space and ICC profile can be specified by using the colour matching function. To match the scanner data to the colour space, specify the output colour space.

To correct the color reproduction character of the monitor and to reduce the difference of color between monitors in different environments in addition to the color space setting, specify the monitor ICC profile settings in both the driver software and a software such as Photoshop. For details, refer to page 69.

**1. Click on <b>in** in the Main window.

# **The Color Matching in the Preference Dialog Box — Name of parts**

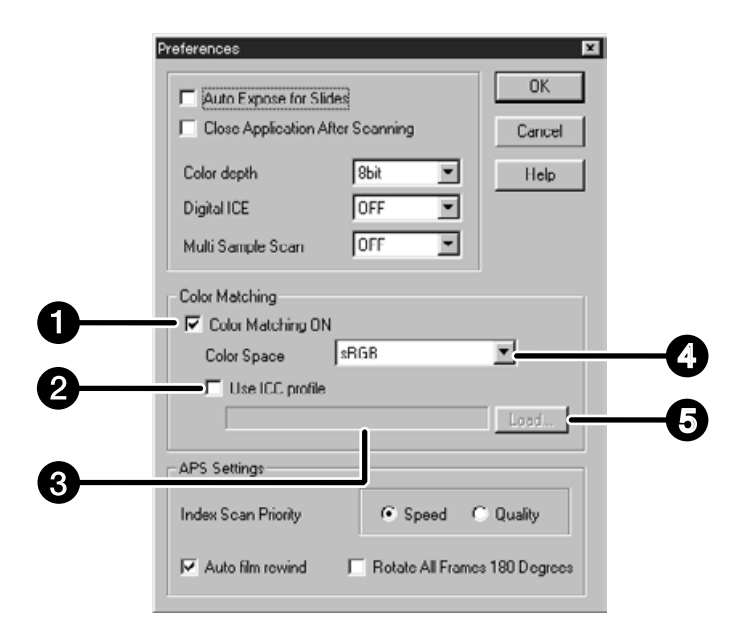

- Color Matching ON checkbox O
- Q ICC profile setting checkbox
- A ICC profile text box
- A Output Color Space list box
- Q ICC profile Load button

#### **2. Set the preferences as desired.** • De-select the Close Driver After Scanning check box when scanning multiple images at the same time.

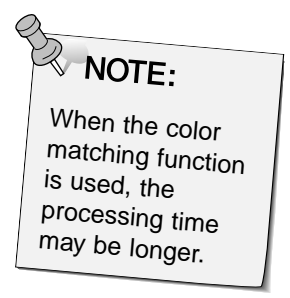

#### **Output colour space setting**

- **1. Insert the check mark in the "Color Matching ON" box.**
- **2. Click the (menu) button in the output colour space list box, the available output colour space settings are displayed.**
- **3. Click the desired output colour space setting.**

# **ICC profile setting**

**1. Insert the check mark in the "use ICC profile" box.**

#### **2. Click the Load button.**

• The standard file open dialog of your operating system is displayed.

# **3. Select the ICC profile according to the monitor being used.**

The application may perform the original matching process. If you want to change the setting, refer to the following sample settings. When the colour matching function is used, the colour matching function of the OS, video card, etc. are disabled.

When using Photoshop Ver.3.0.5 or Ver. 4.0.1 Output colour space: Apple RGB ICC profile\*1): select (for Windows) This is not used (for Macintosh) When using an application of which the monitor colour matching function is set to ON Output colour space\*2): option ICC profile\*1): select When using an application of which the monitor colour matching function is set to OFF, or when using an application which does not have the monitor colour matching function. Output colour space: do not specify ICC profile\*1): select When an image is scanned with this setting, the data is matched according to the monitor being used. \*1) ICC profile specifies the ICC profile of the monitor. \*2) The same color space as specified in the application is specified.

The scan settings determine your final image's resolution, dimensions, and file size, as well as helping determine the image quality. You can select a Job (p. 71) to have the scan settings selected for you or you can directly enter them into the Main window (Index window or Preview window).

# **The Scan Settings part in the Main Window — Names of parts**

**Except the Image Correction window in the Main window.**

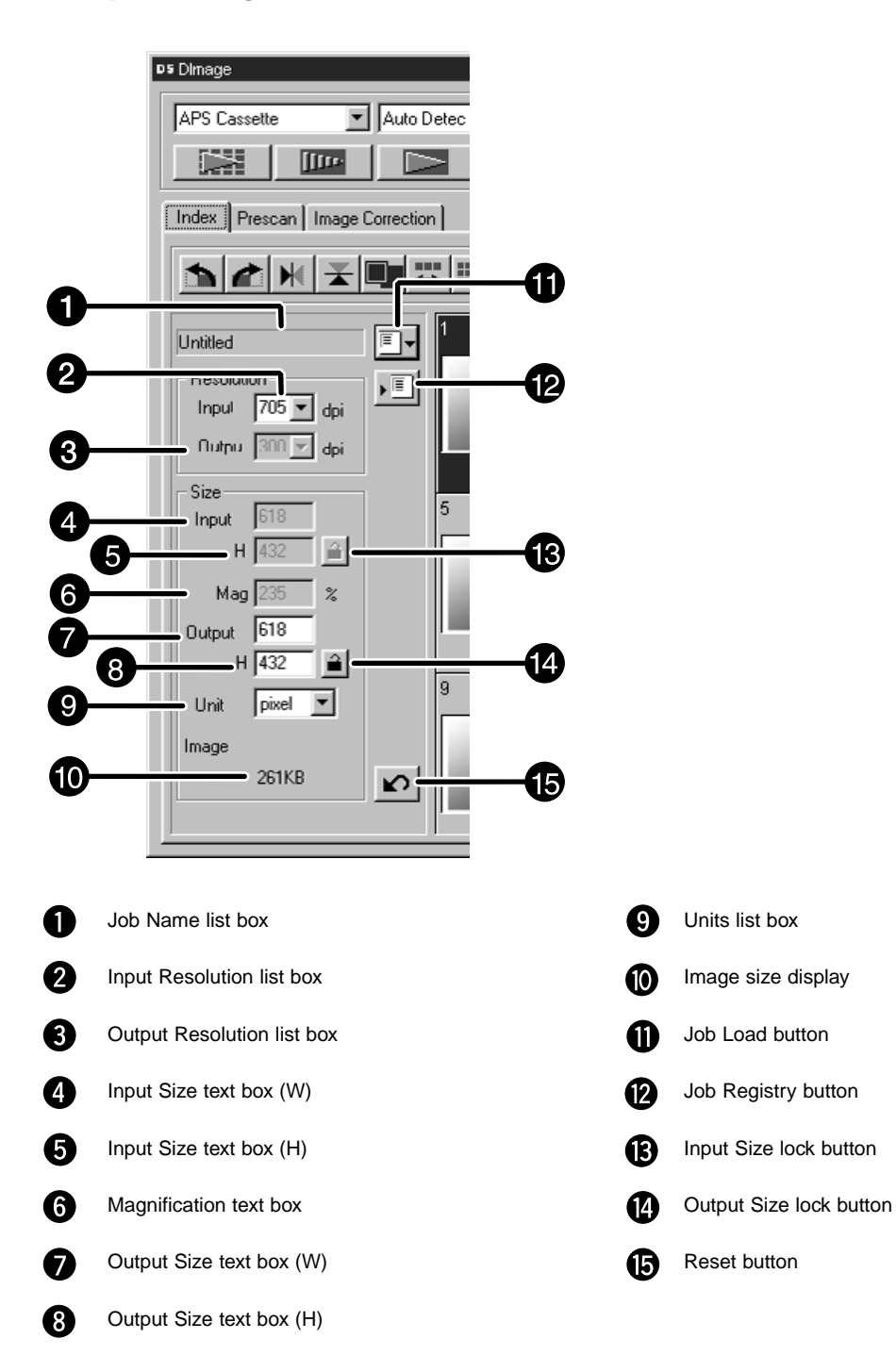
#### **SCAN SETTINGS**

Image resolution is the number of pixels per inch (ppi or dpi) that represent your scanned image. The size of an image file is determined by its size (dimensions) and resolution.

The rule to follow when scanning is "bigger is better". To obtain the best results, set the output resolution to the highest value your final output device (printer, monitor, etc.) can handle. The driver software automatically determines the input resolution necessary to obtain the desired output size and resolution.

- **1. Click on**  $\boxed{\mathbb{F}^{\mathsf{r}}}$  **in the Index window.**
- **2. Select the appropriate category from the drop-down list.**

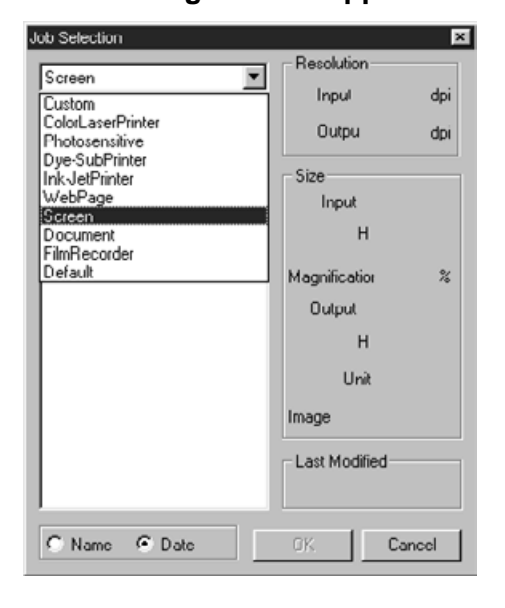

## **3. Click on the job file name to select it, then click on**  $\begin{array}{c} 0 & \sqrt{1 - 2} \\ \hline \end{array}$  The settings are applied to the active Preview

window.

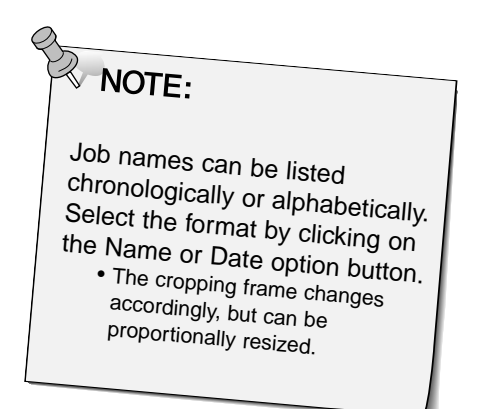

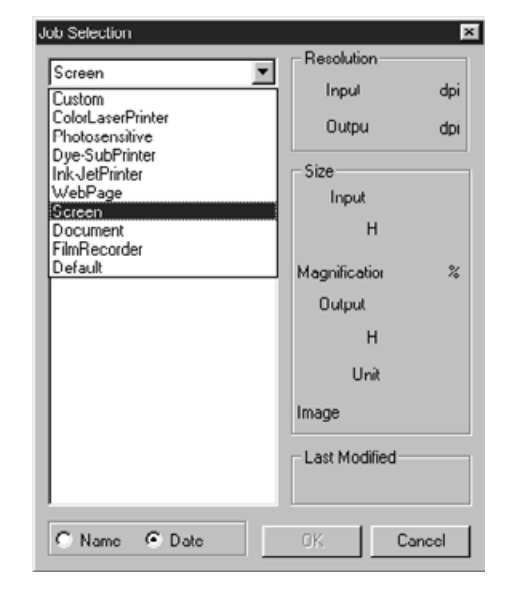

Continued on the following page.

# **The Job Selection dialog box will appear.**

71 Download from Www.Somanuals.com. All Manuals Search And Download.

- **4. Enter the desired output resolution from the output resolution drop-down list.**
	- Values can also be entered into the output resolution list box directly.
	- The output resolution cannot be changed when the unit list box is set to pixels.

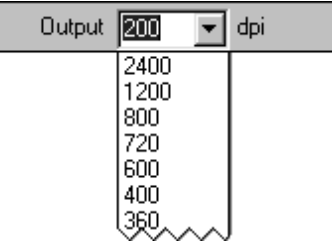

- **5. The dimensions of the cropping frame are displayed in the input size text boxes.**
	- Values can be entered directly or by resizing the cropping frame.
	- The values will change if a different unit of measure is selected.
	- The scanning area size can't be changed if the Input Size is locked.

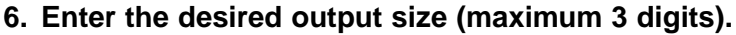

- The output size is limited by the maximum resolution of the scanner.
- The values will change if a different unit of measure is selected.
- The output size cannot be changed when the unit list box is set to pixels.
- The scanning area size can be changed proportionally (within the resolution limits) when the Output Size is locked.
- Size Input W 36.0 흽  $24.0$ 350 ℅ Maq Output W 126 즼 84.0

**RETAINS** 

- Click on  $\triangleq$  to lock the settings. The icon will change to  $\boxed{•}$ .
- Click again to unlock. • The magnification text box displays the output/input size ratio as a percentage.
- Magnification values can be entered directly.
- **7. The input scan resolution text box is set to the lowest input (scan) resolution necessary to achieve the desired output size and resolution.**
	- Input scan resolutions can also be selected from the drop down list or entered directly.

## **Creating a Job**

In addition to the Job settings included with the software, it is possible to create and save your own Job settings.

**1. Set the desired settings in the Main window (Index window or Preview window).**

2. Click on  $\sqrt{n}$ .

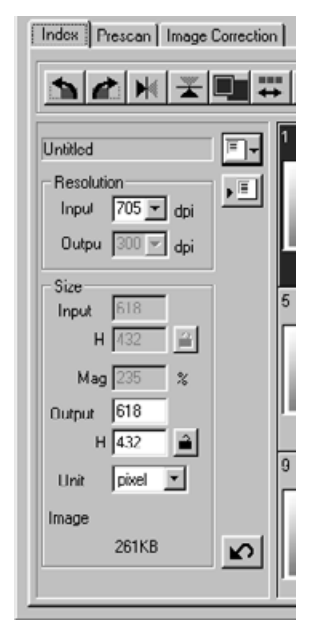

#### **The Job Registry dialog box will appear**

**3. Name the job by entering a title and select the** desired category, then click on **Light** 

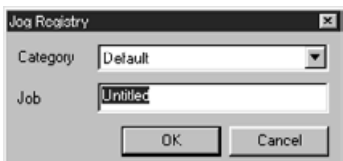

## **Deleting a Job**

It is possible to delete the Job you created when it is no longer needed.

**Click on the name of the job in the Main window scan settings part, then press the delete key on your keyboard.**

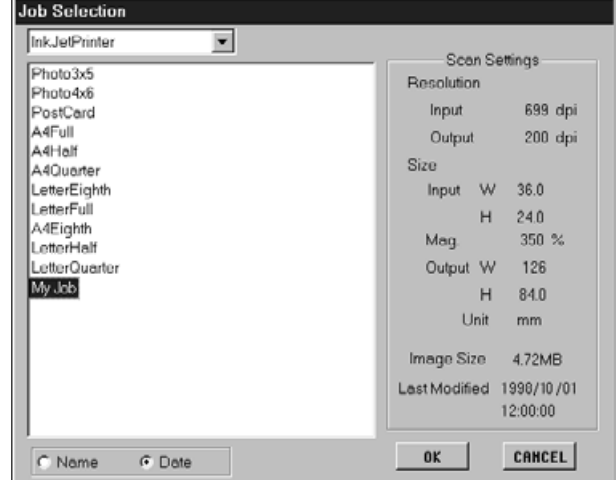

#### **SCAN JOB TYPE**

Before making the final scan, the scanner needs to know how big the final image will be and the quality of output that will be used (printer, monitor, etc.) so it knows what resolution to scan the film. Using the Job function is a quick and easy way to enter the scan settings.

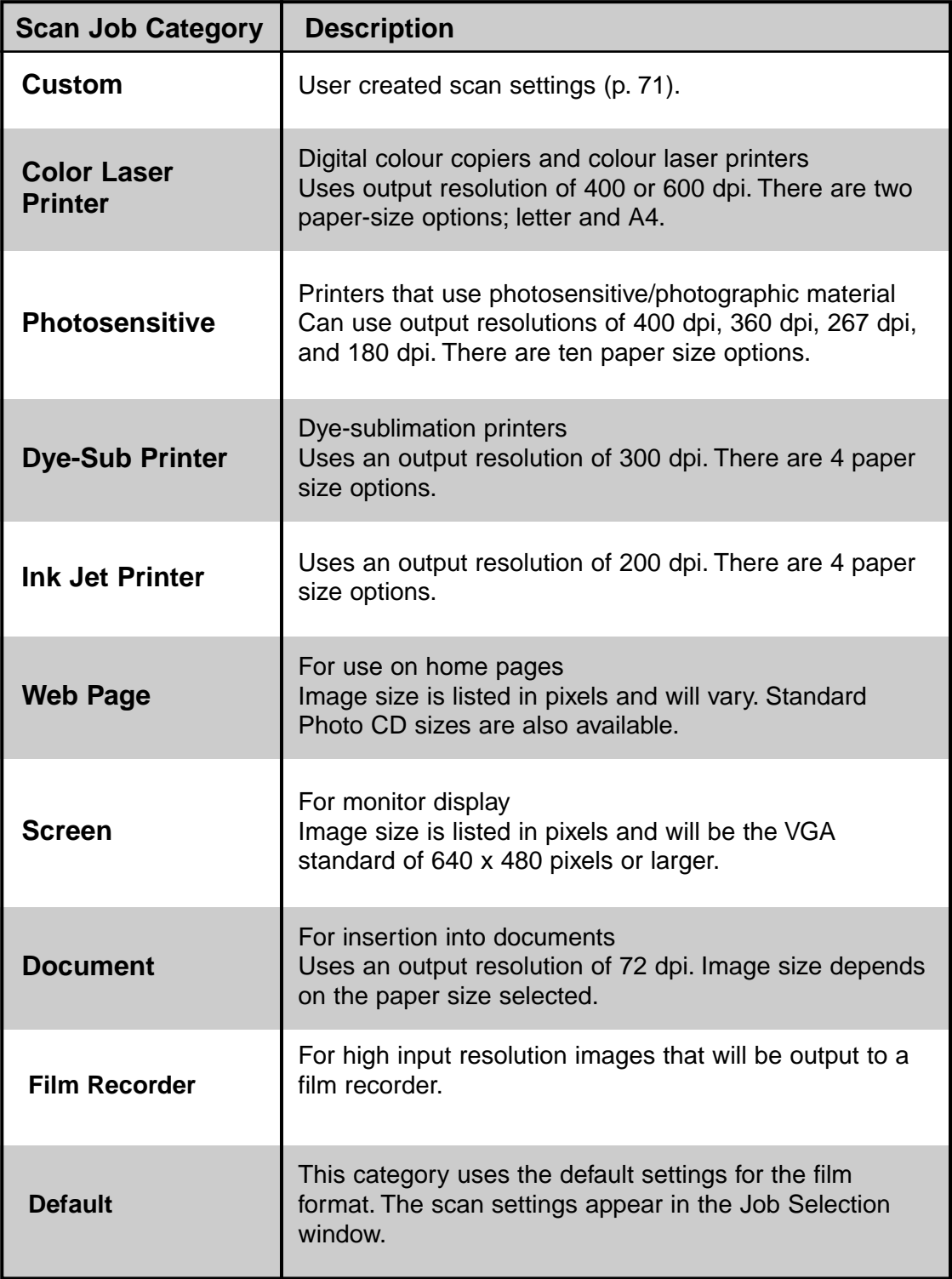

## **SCAN JOB FILE LIST – 35MM**

For your reference, the following is a listing of the scan job categories and names for the 35mm and APS film formats.

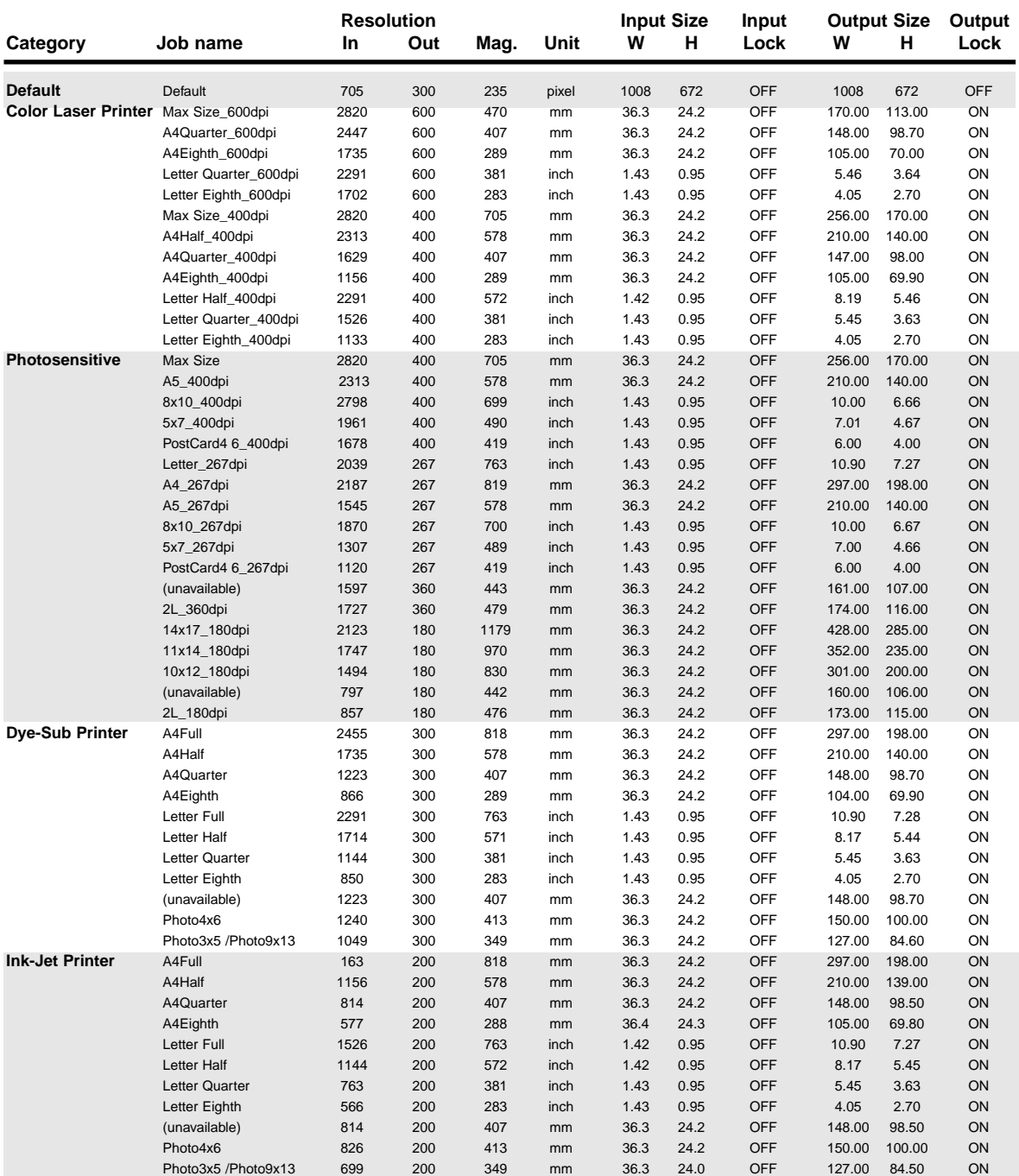

Continued on the following page.

## **SCAN JOB FILE LIST – 35MM**

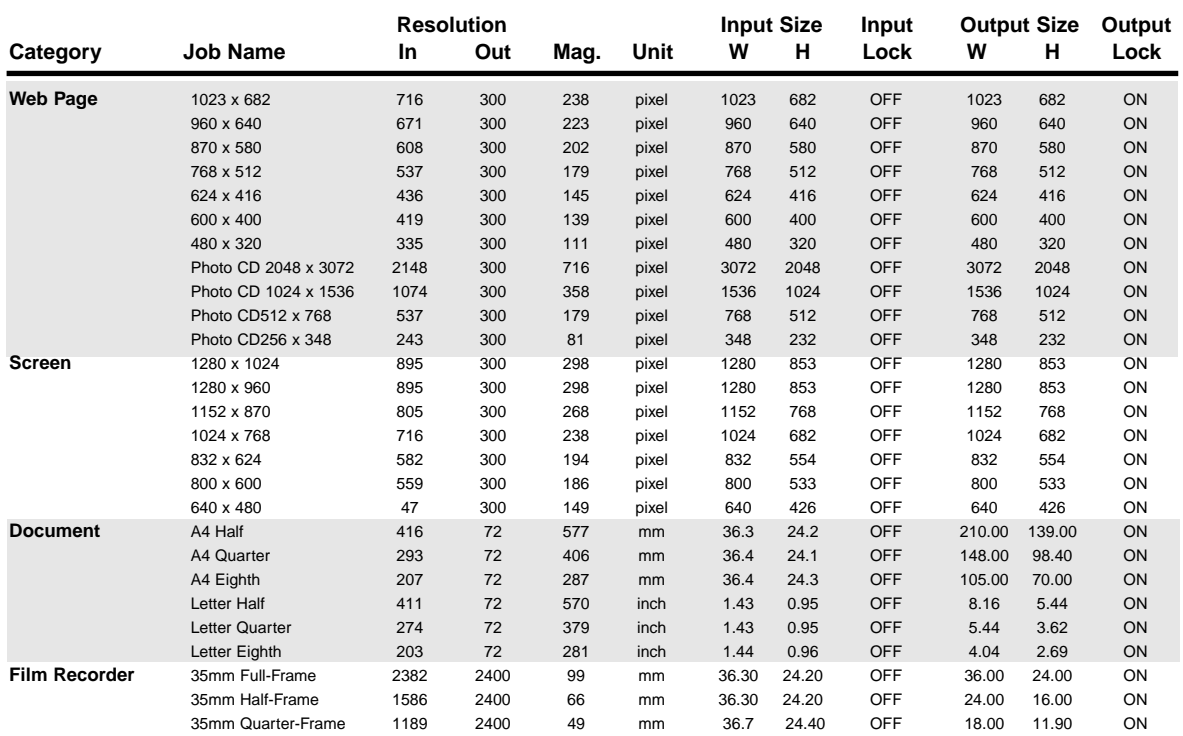

## **SCAN JOB FILE LIST – APS**

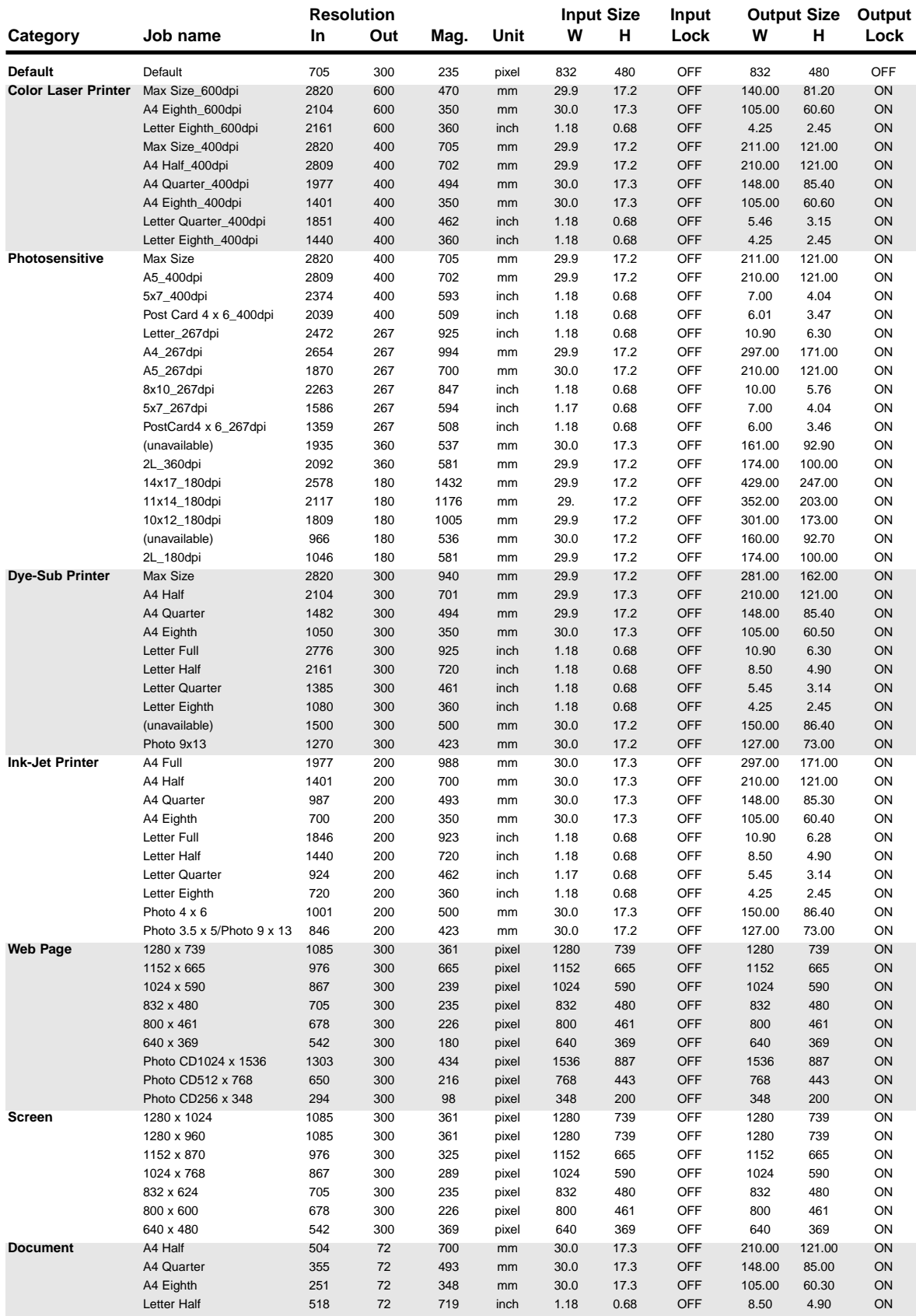

77 Download from Www.Somanuals.com. All Manuals Search And Download.

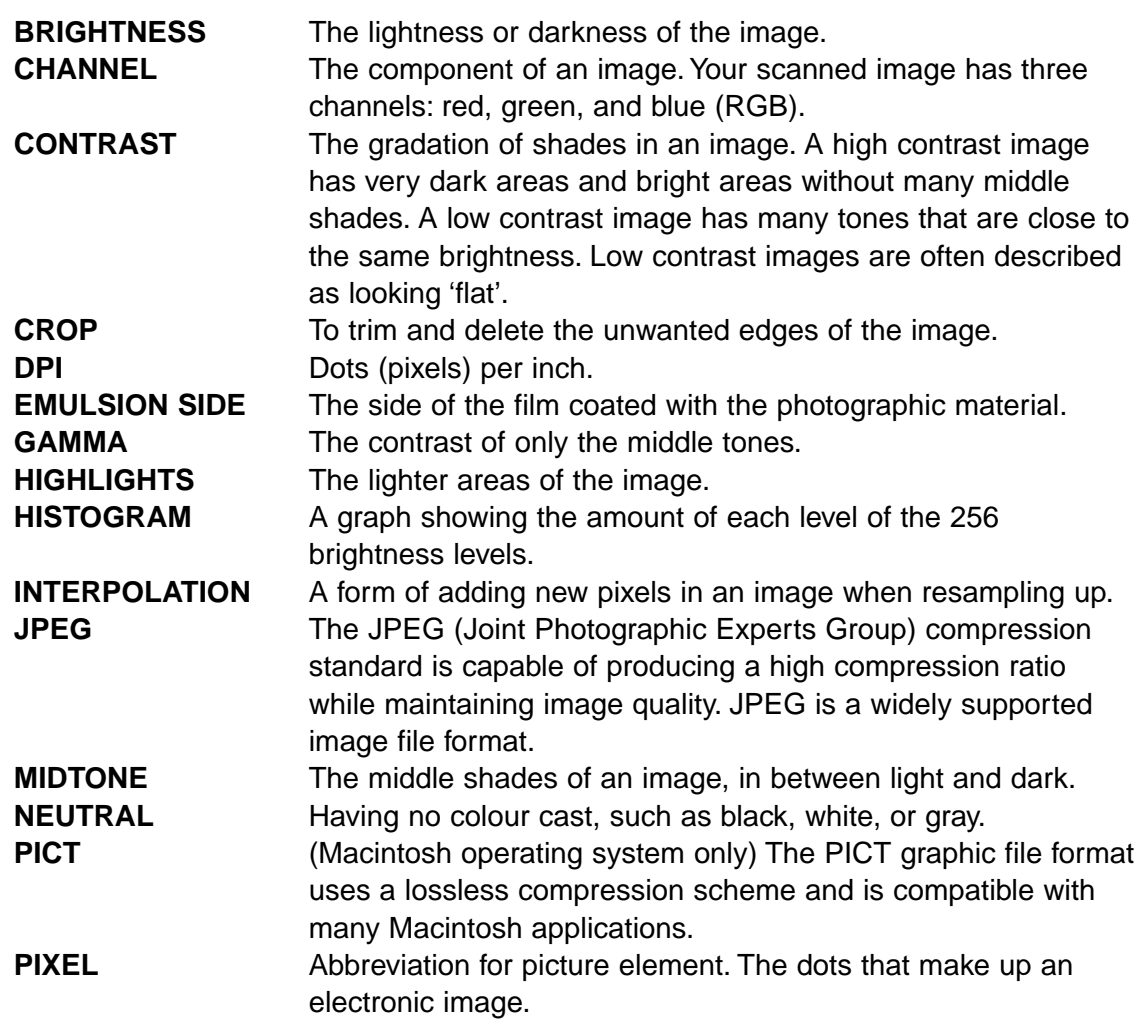

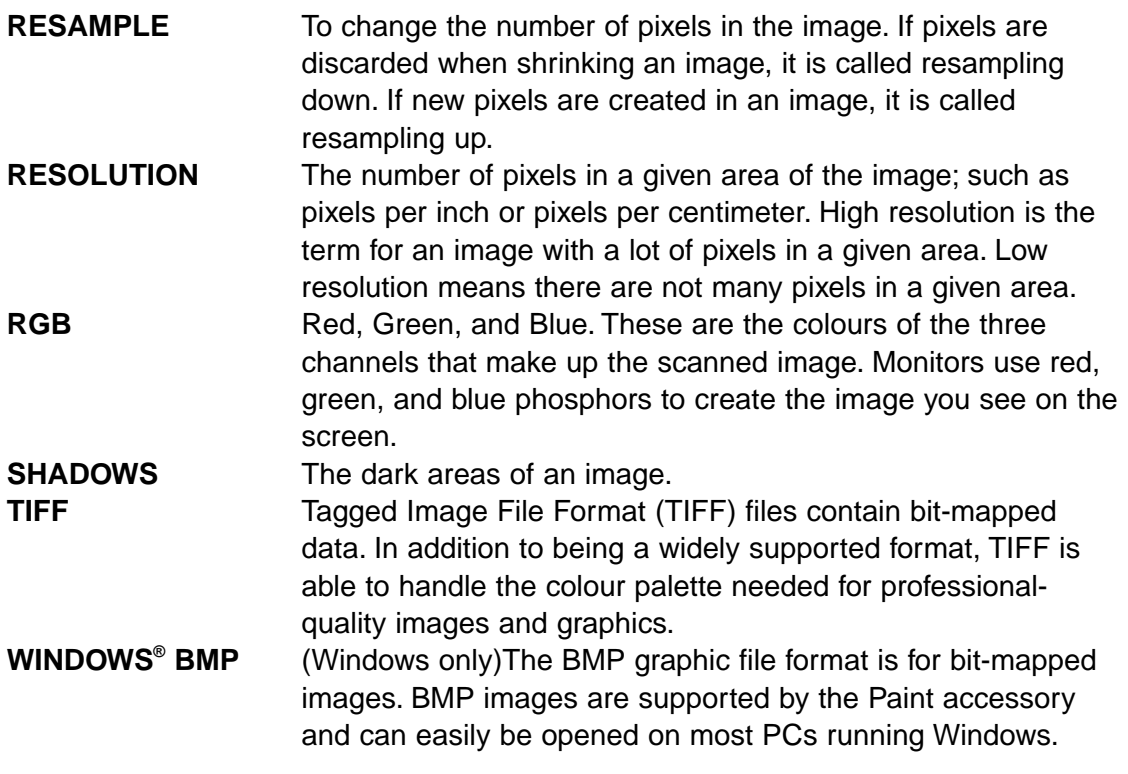

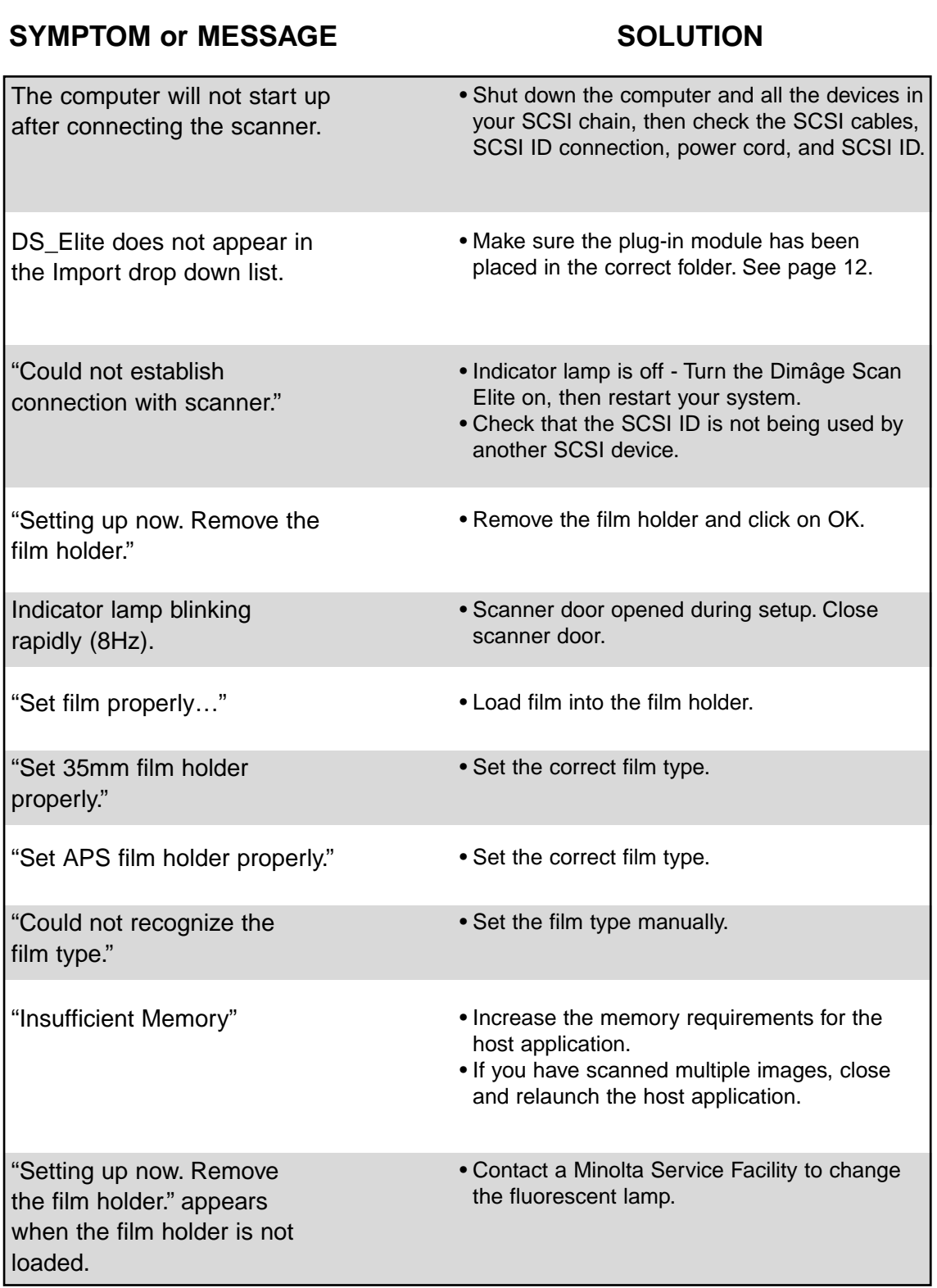

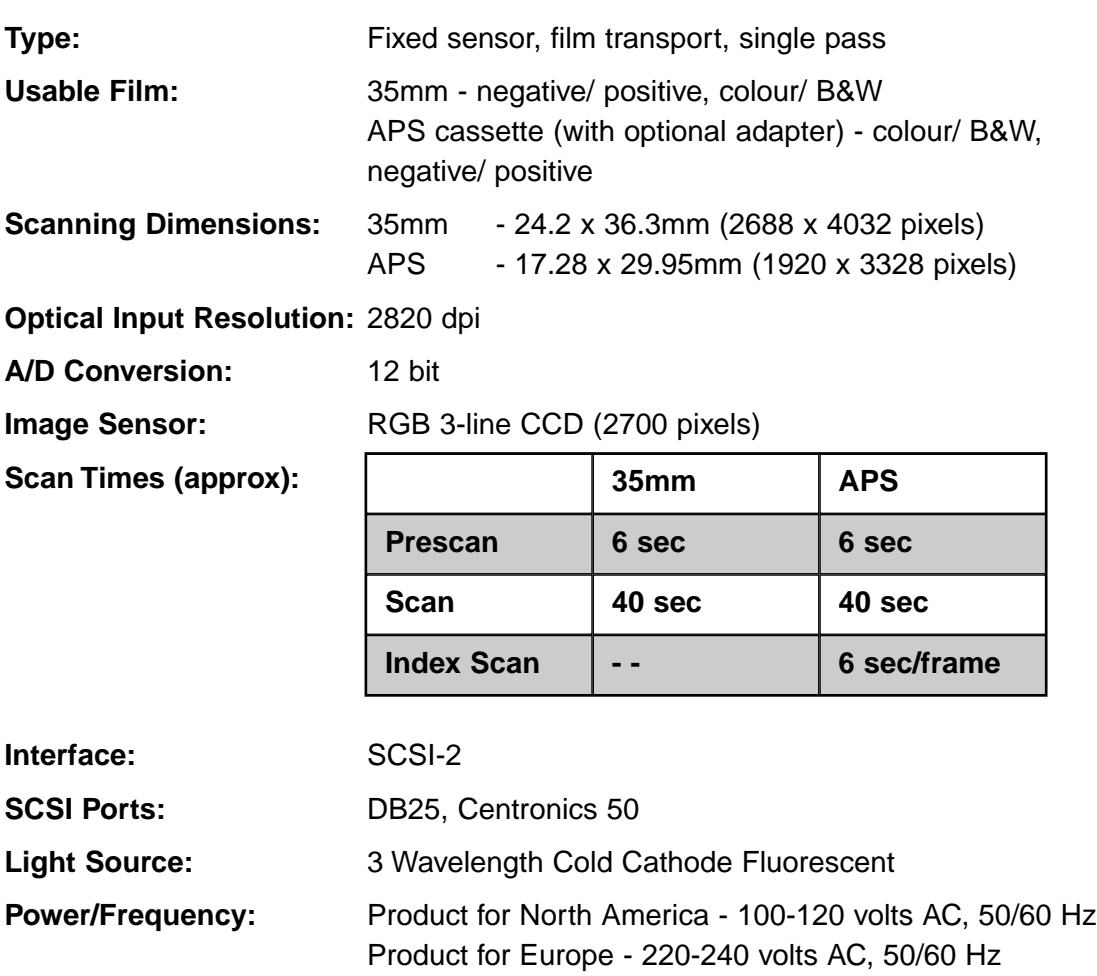

This device is to be used with a power source within the voltege as specified on the buck of unit.

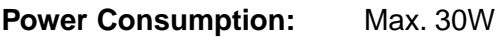

**Dimensions (W x H x D):** 90.5 x 160.5 x 272mm (3.6 x 6.3 x 10.7 in.)

**Weight (approx):** 2.0kg (4.4 lbs.)

Specifications are based on the latest information available at the time of printing and are subject to change without notice.

Please contact your dealer for information regarding installation, SCSI-2 interface recommendations, or application compatibility. If you dealer is unable to help you, contact one of the distributors listed on the back cover.

## **Please have the following information ready when calling Minolta Technical Support.**

Make and Model of your computer:

Available application RAM:

Operating System version:

Other connected SCSI devices:

DS Elite driver version number:

Symptoms:

Messages that appear on the screen when the problem occurs:

Frequency of occurrence:

#### **Determining the version number of your driver software:**

Place the pointer on the status window in the command window to display the version number and SCSI ID.

Free Manuals Download Website [http://myh66.com](http://myh66.com/) [http://usermanuals.us](http://usermanuals.us/) [http://www.somanuals.com](http://www.somanuals.com/) [http://www.4manuals.cc](http://www.4manuals.cc/) [http://www.manual-lib.com](http://www.manual-lib.com/) [http://www.404manual.com](http://www.404manual.com/) [http://www.luxmanual.com](http://www.luxmanual.com/) [http://aubethermostatmanual.com](http://aubethermostatmanual.com/) Golf course search by state [http://golfingnear.com](http://www.golfingnear.com/)

Email search by domain

[http://emailbydomain.com](http://emailbydomain.com/) Auto manuals search

[http://auto.somanuals.com](http://auto.somanuals.com/) TV manuals search

[http://tv.somanuals.com](http://tv.somanuals.com/)